An updated version of this article is [available](https://uowedu.service-now.com/imts?id=kb_article_view&sys_kb_id=516a2b18db400cd03074a056059619d2)

**×**

#### KB0011661 - [v8.0](javascript:void(4))

## Webex End User Guide

**A** Revised by Kirstin Hamilton (kirsting)

當 11mo ago • ◉ 12 Views • ★★★★★

#### **Contents**

•

#### **Webex [Meetings](#page-0-0)**

[Getting](#page-0-1) started

Create and join Webex [Meetings](#page-1-0) from Outlook

What Are my Video And Audio [Options?](#page-5-0)

User [Interface](#page-9-0)

#### **[Webex](#page-14-0) Teams**

[Download](#page-14-1) the Webex Teams app

User [Interface](#page-14-2)

#### **Devices (Room [Systems\)](#page-21-0)**

Touch 10 [Interface](#page-21-1)

[Call](#page-22-0)

[Share](#page-26-0)

[Meetings](#page-27-0)

## <span id="page-0-0"></span>Webex Meetings

Webex Meetings is a simple to use videoconferencing platform that is available to anybody with a UOW user account. You can use Webex Meetings in UOW meeting rooms, in your web browser, or with the Webex Meetings app.

## <span id="page-0-1"></span>Getting started

### Download the Webex Meeting app

If you prefer to use the Webex Meetings app, you can install it on IMTS Managed Machines via the [Application](https://uowedu.service-now.com/kb_view.do?sysparm_article=KB0010010) Catalogue (Windows), or Managed Software Centre [\(MacOSX\).](https://uowedu.service-now.com/kb_view.do?sysparm_article=KB0011047)

If you are using a non-IMTS managed desktop, downloads are available at Cisco Webex [Downloads](https://www.webex.com/downloads.html) (Windows, MacOSX, iOS and Android).

### <span id="page-1-1"></span>Log in and set your personal host pin

When you start a video conference in a meeting room, you may be asked for your Host Pin. You need to set your host pin yourself. It is a good idea to do it now so that you don't delay the start of your first videoconference meeting. To do this

- 1. Open <https://uow.webex.com/cmr-settings>
- 2. Click on 'Preferences'
- 3. Click on 'My Personal Room'
- 4. Enter a Host Pin
- 5. Click Save

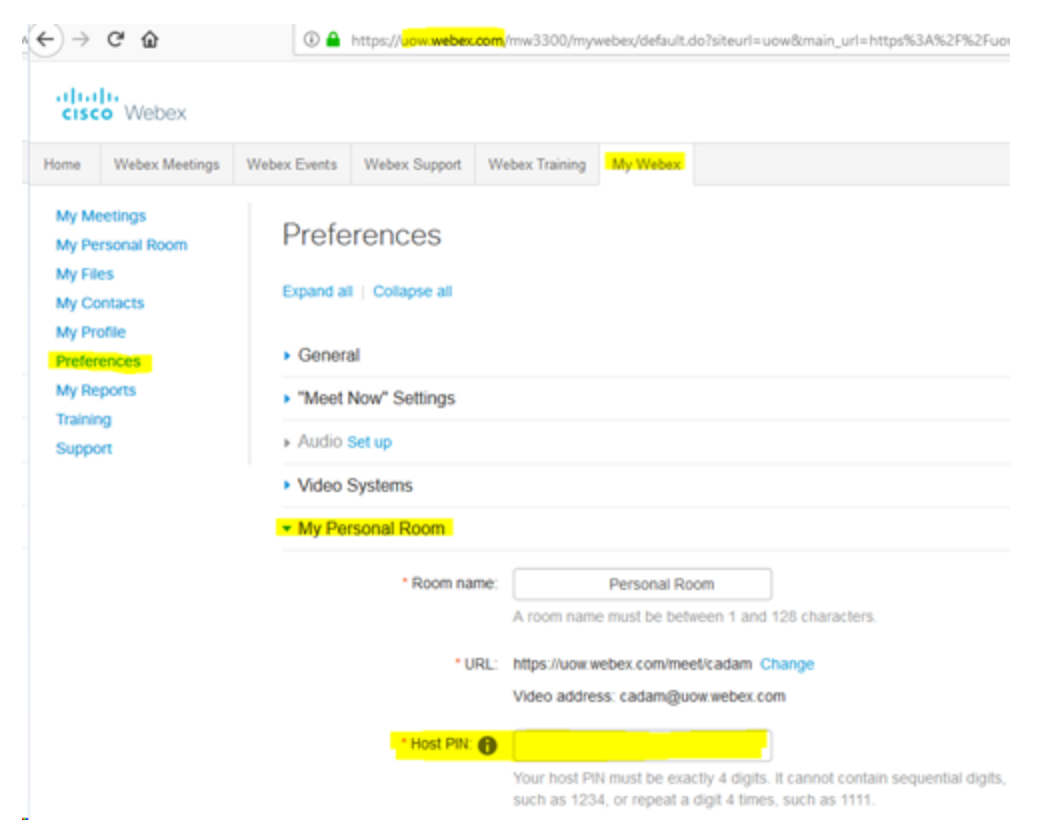

## <span id="page-1-0"></span>Create and join Webex Meetings from Outlook

### Schedule a meeting from Outlook

The easiest way to schedule a Webex Meeting is from Outlook.

- 1. Create a meeting as normal, with attendees, subject, location, and agenda.
- 2. Choose to 'Add Webex Meeting' or 'Add Personal Room' from the Outlook ribbon. The differences between these two meeting types are outlined below.
- 3. If you chose Add Webex Meeting, click Ok on the options popup to accept the default options.
- 4. Send your invite.

If you choose Add Webex Meeting then a placeholder will be added to the body of your invite and meeting details will appear after you click send.

If you cannot see the Webex button on the Outlook ribbon you should install the Webex [Meetings](https://uowedu.service-now.com/%22#11) app and then restart Outlook.

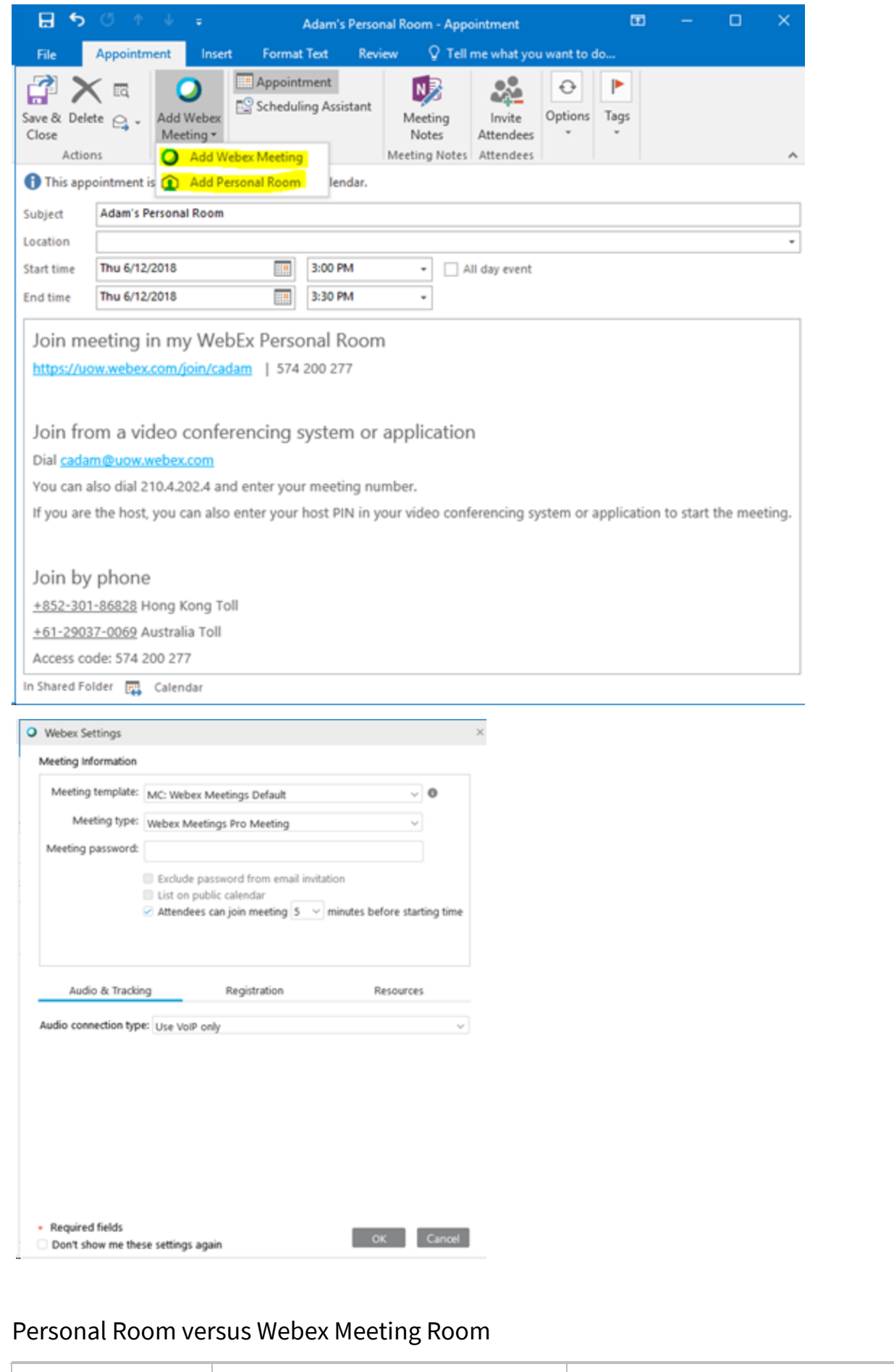

#### <username>@uow.webex.com <random-number>@uow.webex.com Personal Room New York 1980 Meeting Room Network Meeting Room SIP Address format

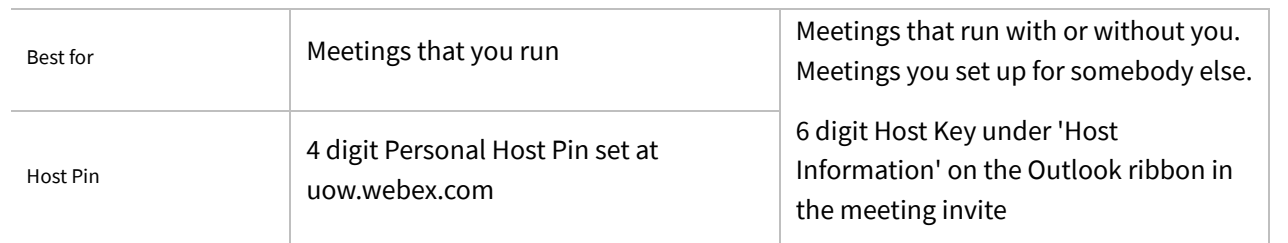

#### Use your Personal Room

Your Personal Room is a virtual meeting space that is unique to you. It uses your UOW username as the meeting ID. It is the easiest meeting type for meetings that you will host and that will not run without you.

When you host a Personal Room meeting from a Room System you will need your 4 digit Personal Host Pin. You need to set your [Personal](#page-1-1) Host Pin yourself. To do this open <https://uow.webex.com/cmr-settings> and click on 'Preferences' then 'My Personal Room'. Host Pin is the third field you can edit. Don't forget to click Save.

#### Use a Webex Meeting Room

A Webex Meeting Room is a non-personal virtual meeting space. The meeting ID is a random number that is created with each new meeting invite.

When you host a meeting from a Room System you will need the six digit Host Key. To find this open the meeting invitation and click 'Host Information' on the Outlook ribbon.

You should use a Webex Meeting Room to set up any meeting that would still run without you. If you set up meetings on behalf of other people be sure to pass on the Host Key to the host.

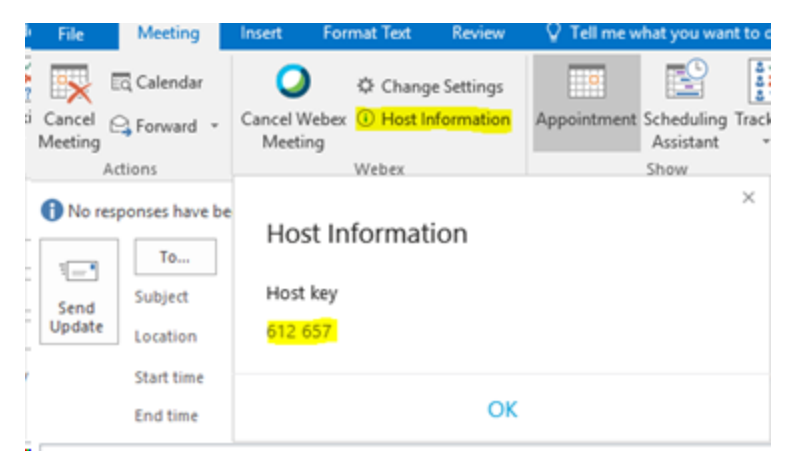

### Join from Outlook

The easiest way to join a Webex meeting is to open the meeting invitation in Outlook and click the first link.

1. Click the first link in your meeting invite

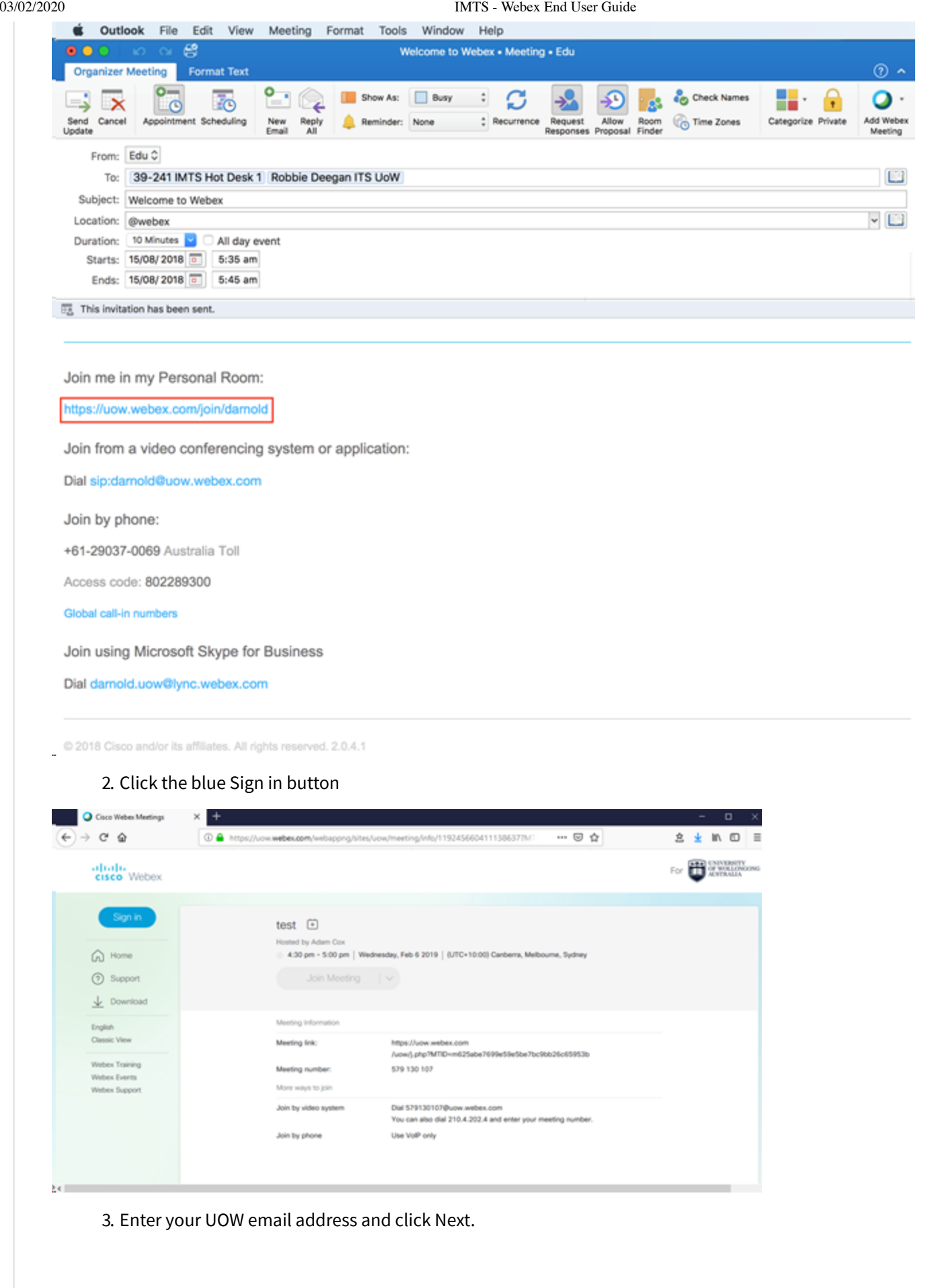

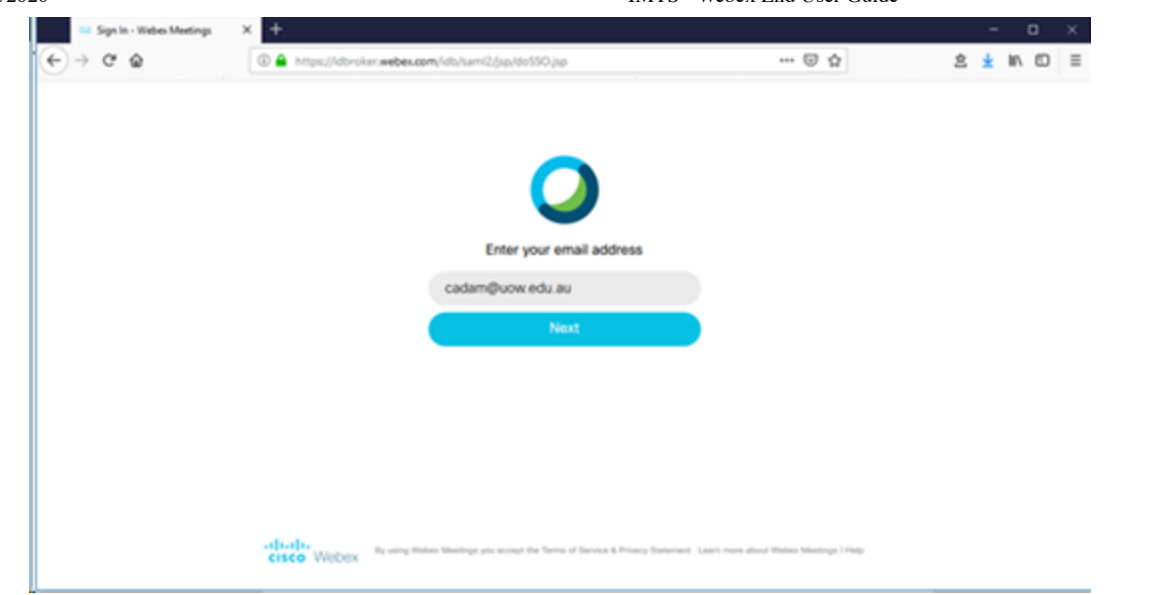

4. Select your account, enter your password and click Sign in.

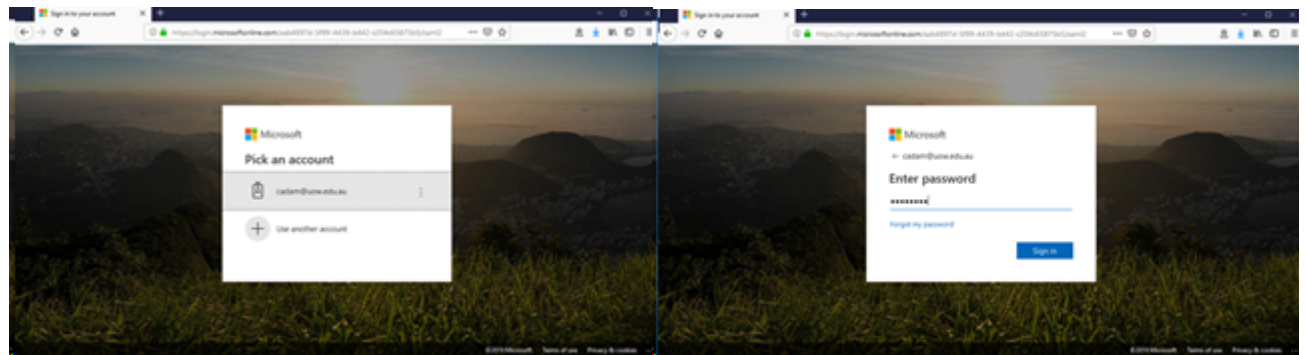

After this you will be prompted to choose audio and video settings before joining the meeting.

## <span id="page-5-0"></span>What Are my Video And Audio Options?

The Audio and Video Connection button is visible when you joint the meeting. Afterwards it is hidden under the More button.

There are three options available for audio. Each of these is explained further below.

- I Will Call In provides audio dialling numbers
- Call Using Computer allows you to dial in from your own device
- Call My Video System dials a VC endpoint for you to answer in a UOW meeting room $\bullet$

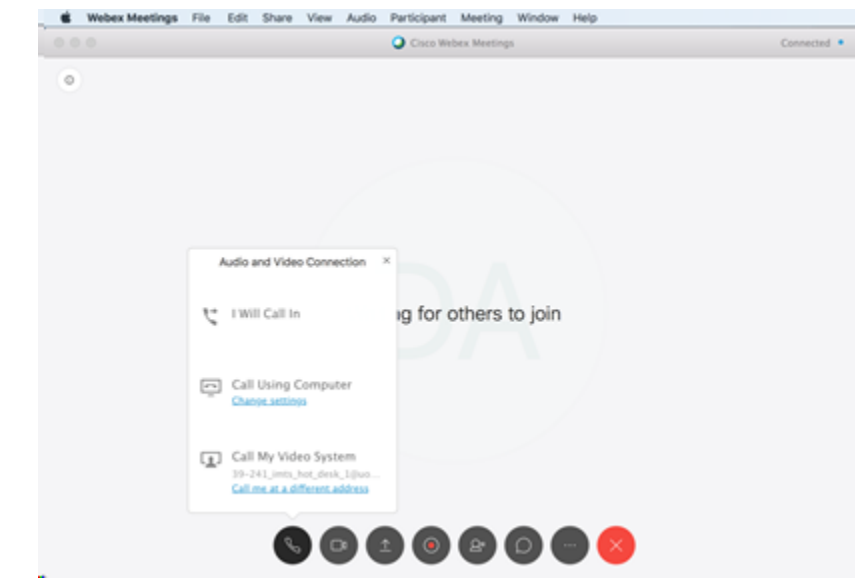

### I Will Call In

To dial in from your phone, choose

1. Dial the number shown on the screen. To view international numbers, click

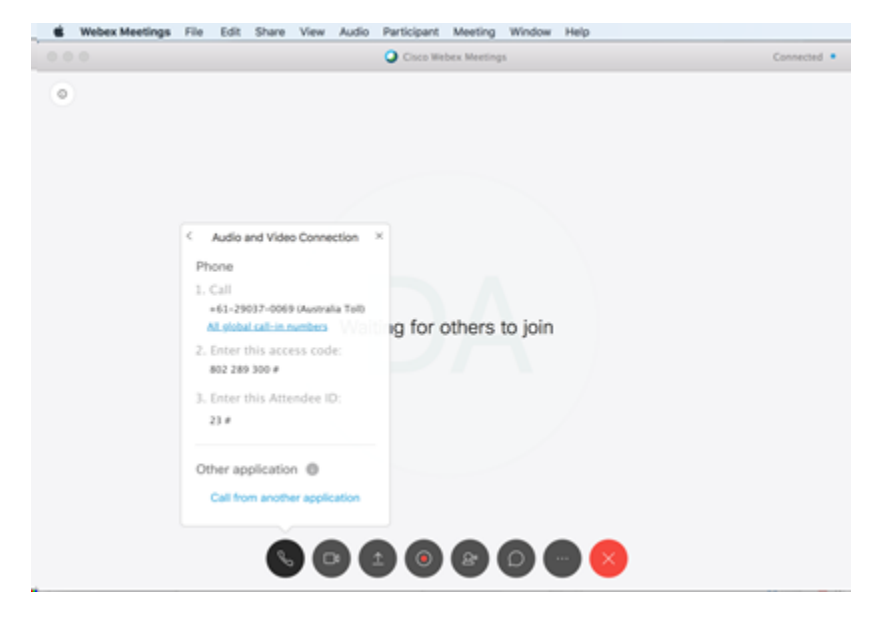

### Call Using Computer

How do I configure my computer audio settings in a Webex meeting?

If your computer audio settings are not configured correctly, you can change settings from within your meeting.

Note: A prompt will appear when you join your meeting or event to set your audio and video devices. If you have any issues, click on or refer to the section below: How do I test my speakers and microphone in a Webex meeting?

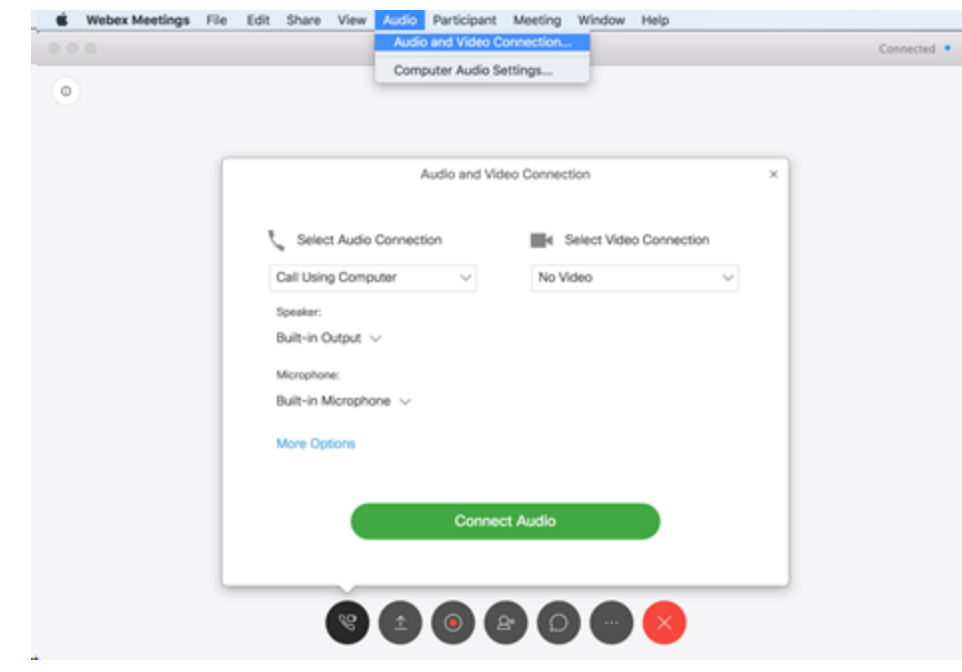

#### How do I test my speakers and microphone in a Webex meeting?

Select your preferred  $\blacksquare$  Speaker and  $\blacksquare$  Microphone and click  $\blacksquare$ 

Note: Wired or wireless (bluetooth) headphones and docking or undocking your computer from a docking station can unintentionally alter your default speaker and microphone preferences. If you have any issues, please remember to check your audio settings as they may have changed.

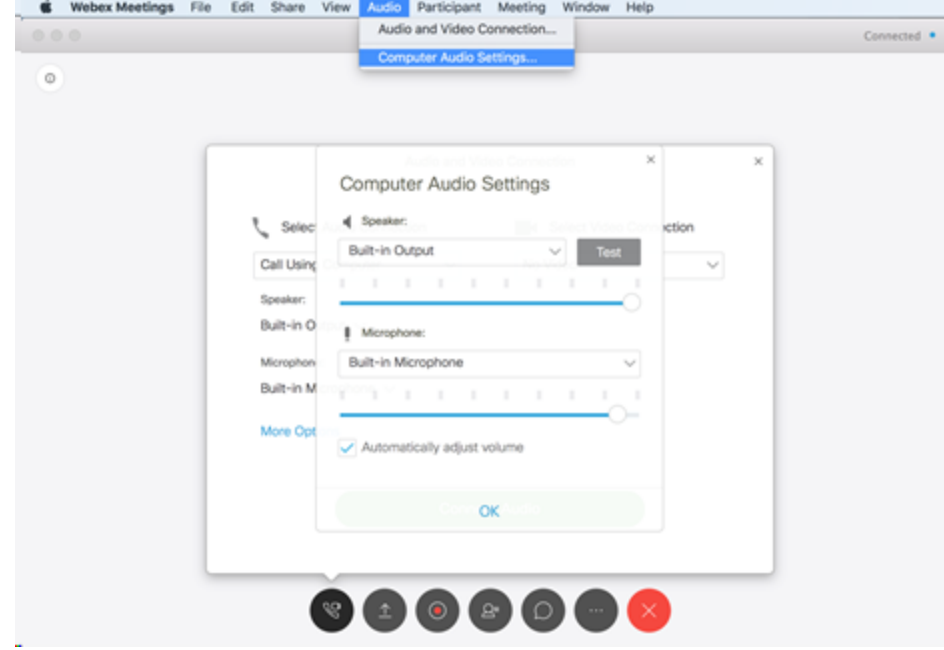

#### How Do I Select My Preferred Camera

Click on the camera icon. From the select video connection drop-down list, select your video connection.  $\Box$ 

Note: The image maybe black:

- Please check the privacy mask on your camera
- If you are using a closed laptop with an external display, select your video connection from the drop  $\bullet$ down.

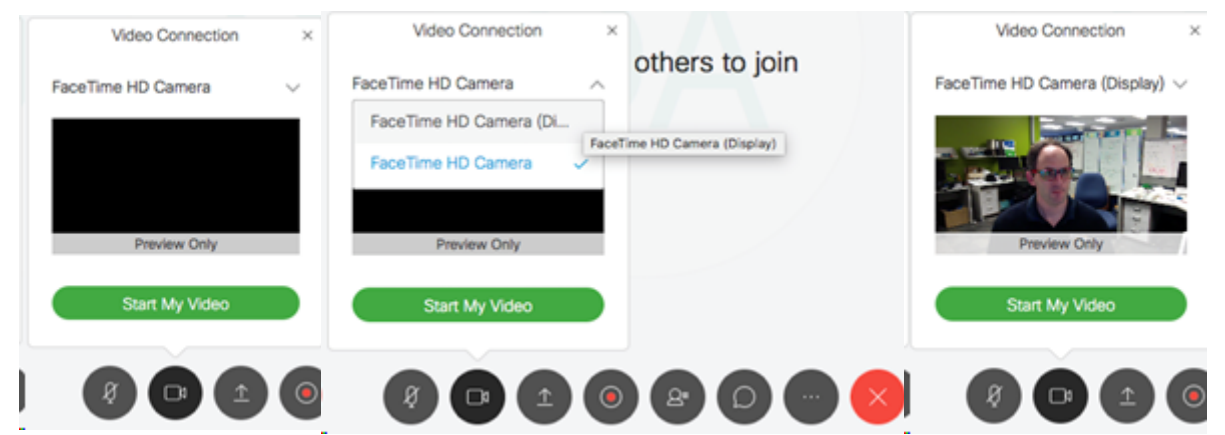

### Call My Video System

A Video System is an IP enabled desk phone or a Room System.

This option will call you so that you can answer the call on your phone or Room System touch pad.

**Tip:** If you use the 'Call My Video System' option the Room System will know who you are and you will not need to enter a Host Pin

#### By Six Digit Extension

To call your video system (or desk phone), enter the six digit extension followed by @uow.edu.au. Example: For an internationally recognised phone number +61242215488, enter [215488@uow.edu.au](mailto:215488@uow.edu.au)

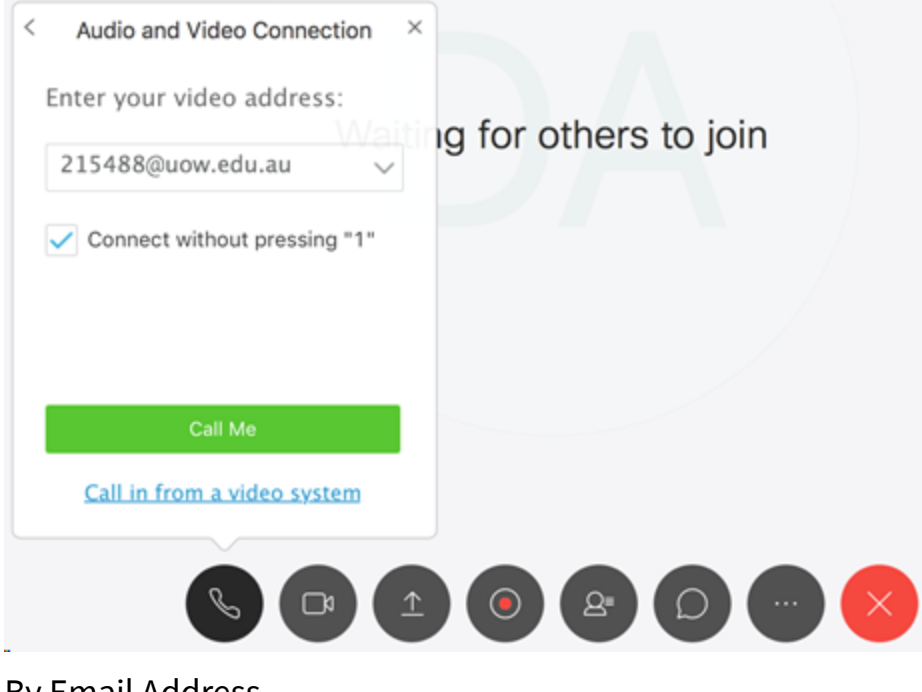

#### By Email Address

To call your desk phone, enter your email address. Example: [darnold@uow.edu.au](mailto:darnold@uow.edu.au)

<span id="page-9-0"></span>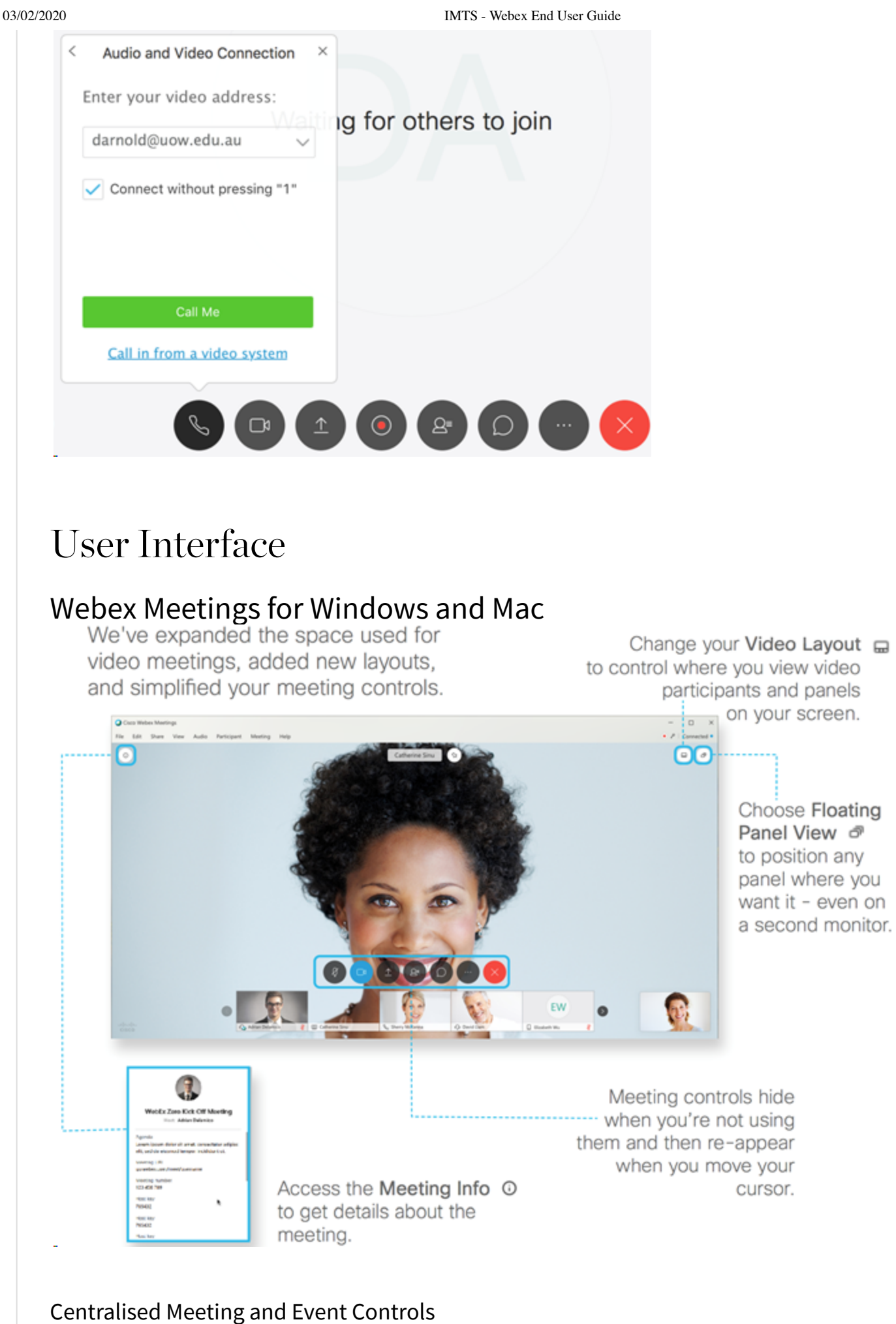

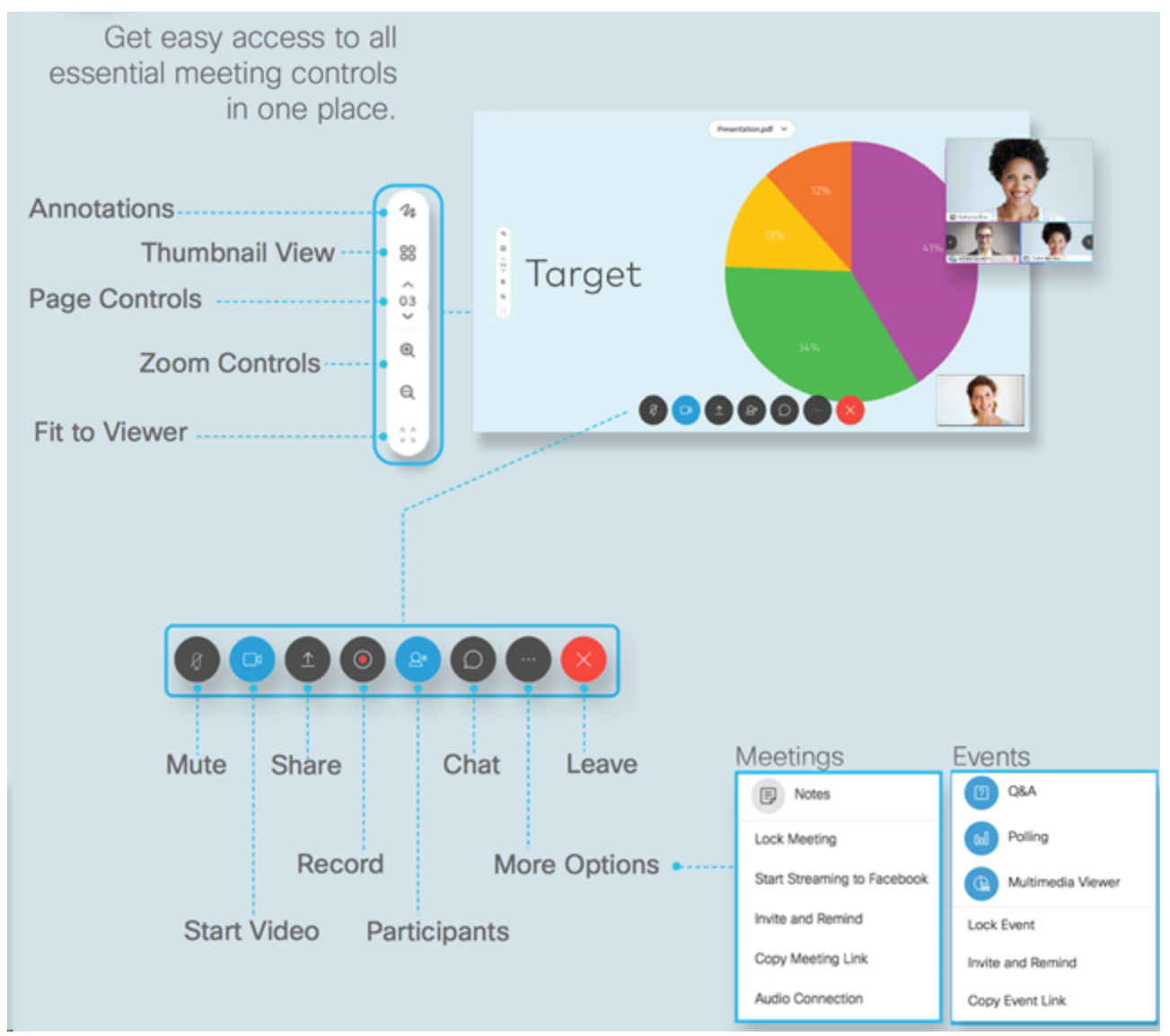

#### Meeting Controls

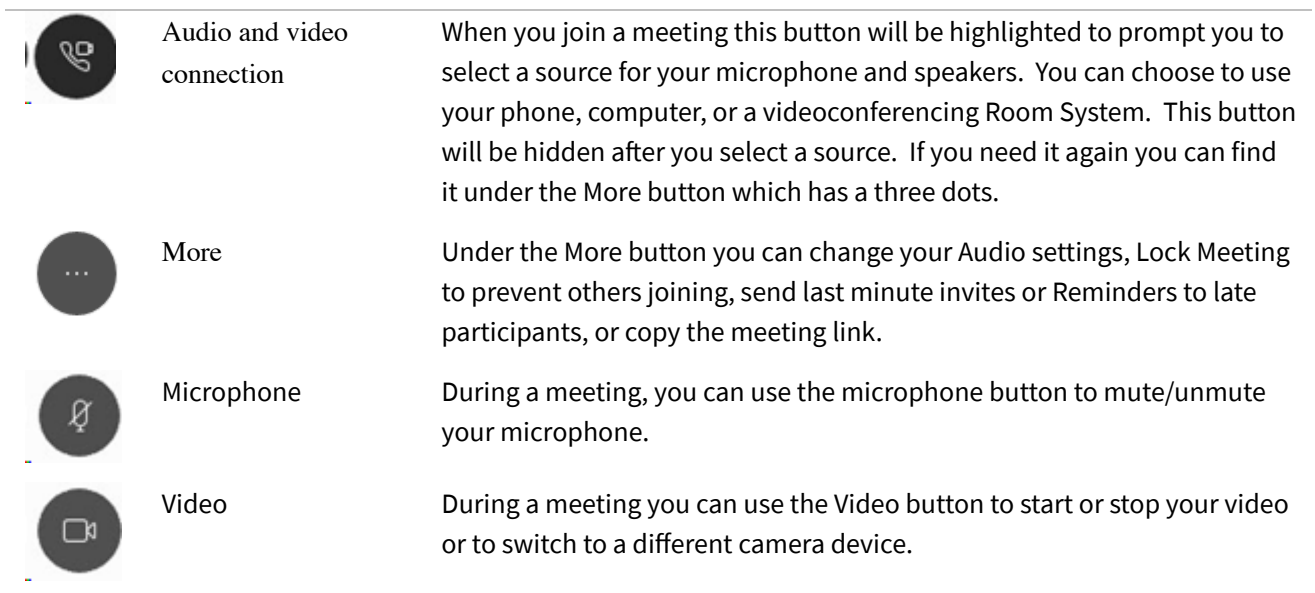

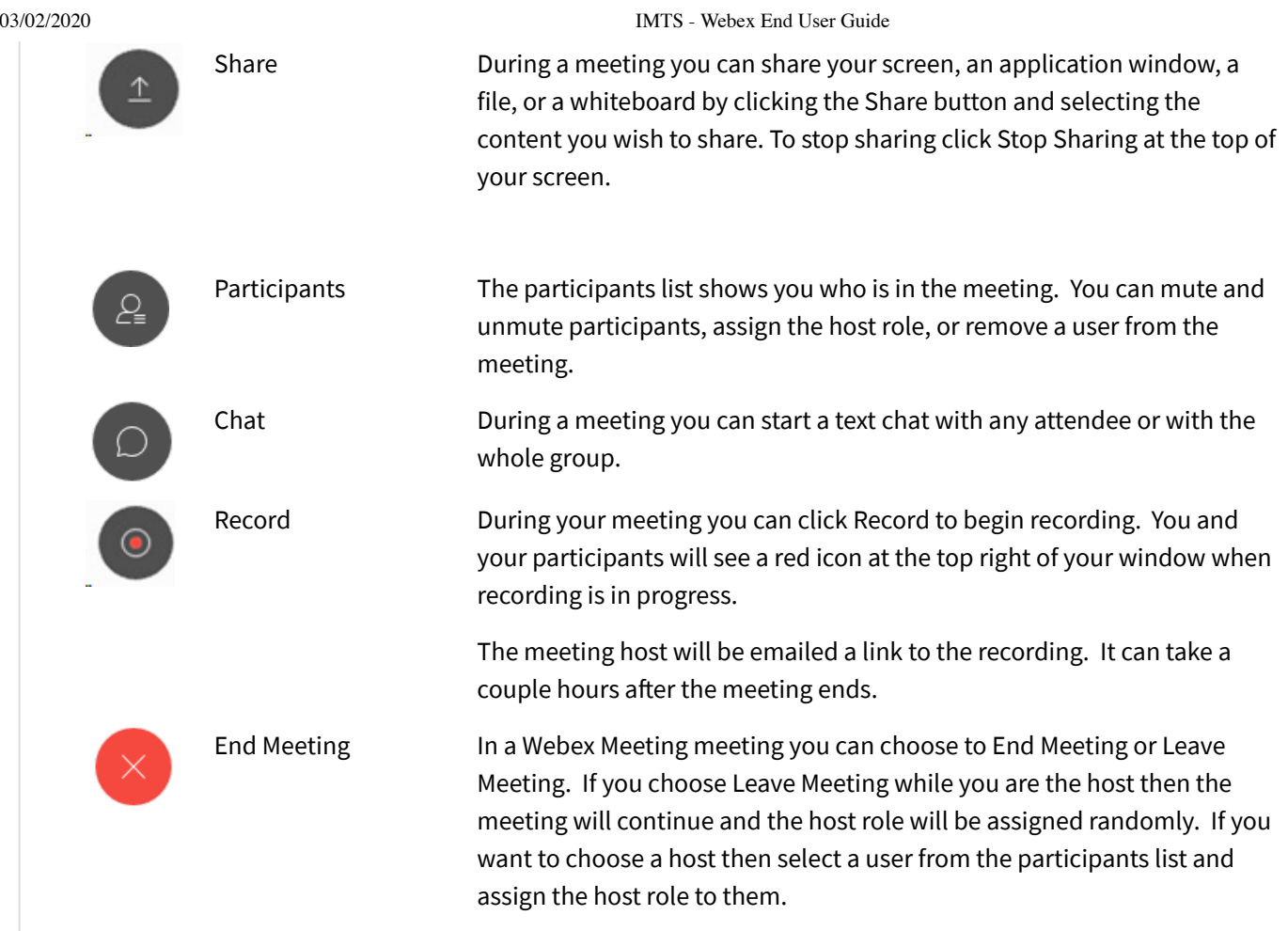

#### Easily Share Your Screen

The new sharing options show you thumbnails to help you

find the content of you want to share more quickly.

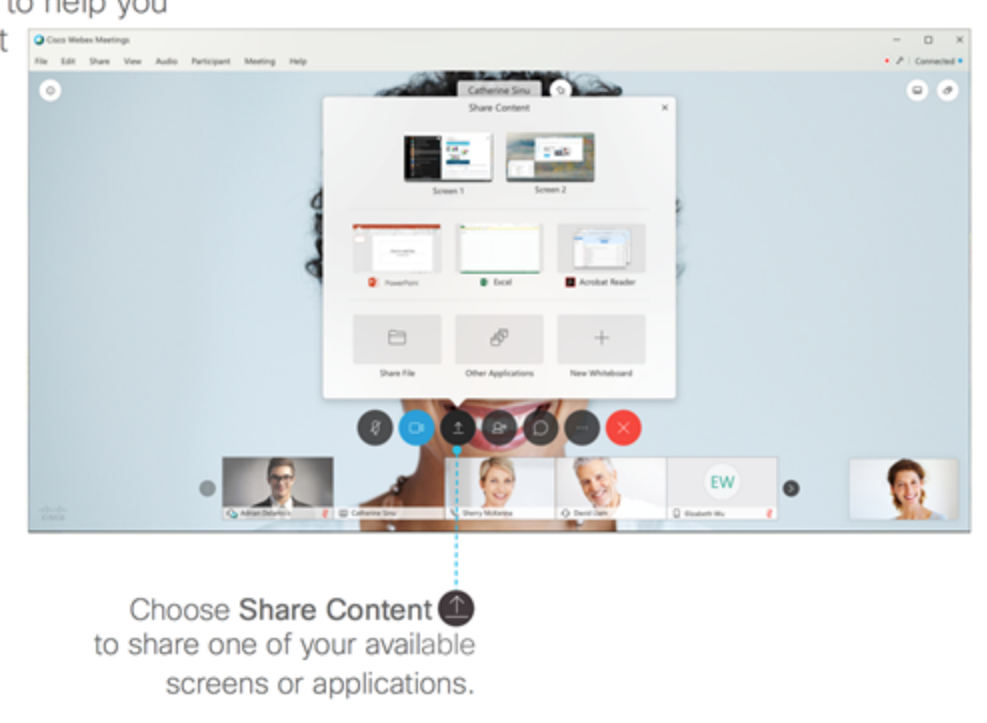

### Join from the Webex Meetings app

You can join a meeting directly from the Webex Meetings app. Click on the calendar icon to see your upcoming meetings.

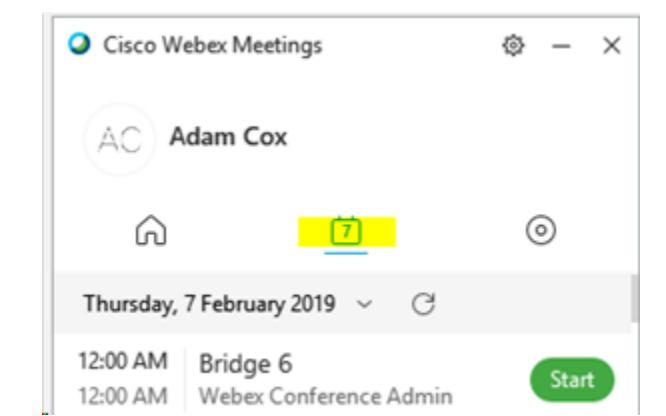

The join button appears 15 minutes before your scheduled meeting

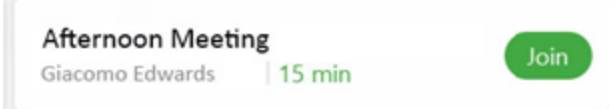

#### Join from uow.webex.com

The easiest way to use Webex Meetings is to Create and join [meetings](#page-1-1) from Outlook. Joining meetings from uow.webex.com is not recommended but it is an option if you are a confident user or can't access Outlook.

1. Open uow.webex.com (not [www.webex.com\)](https://uowedu.service-now.com/www.webex.com%29) and enter the meeting number or the host's Personal Room ID (username@uow.webex.com) in the Join a Meeting section. Click the green button to continue.

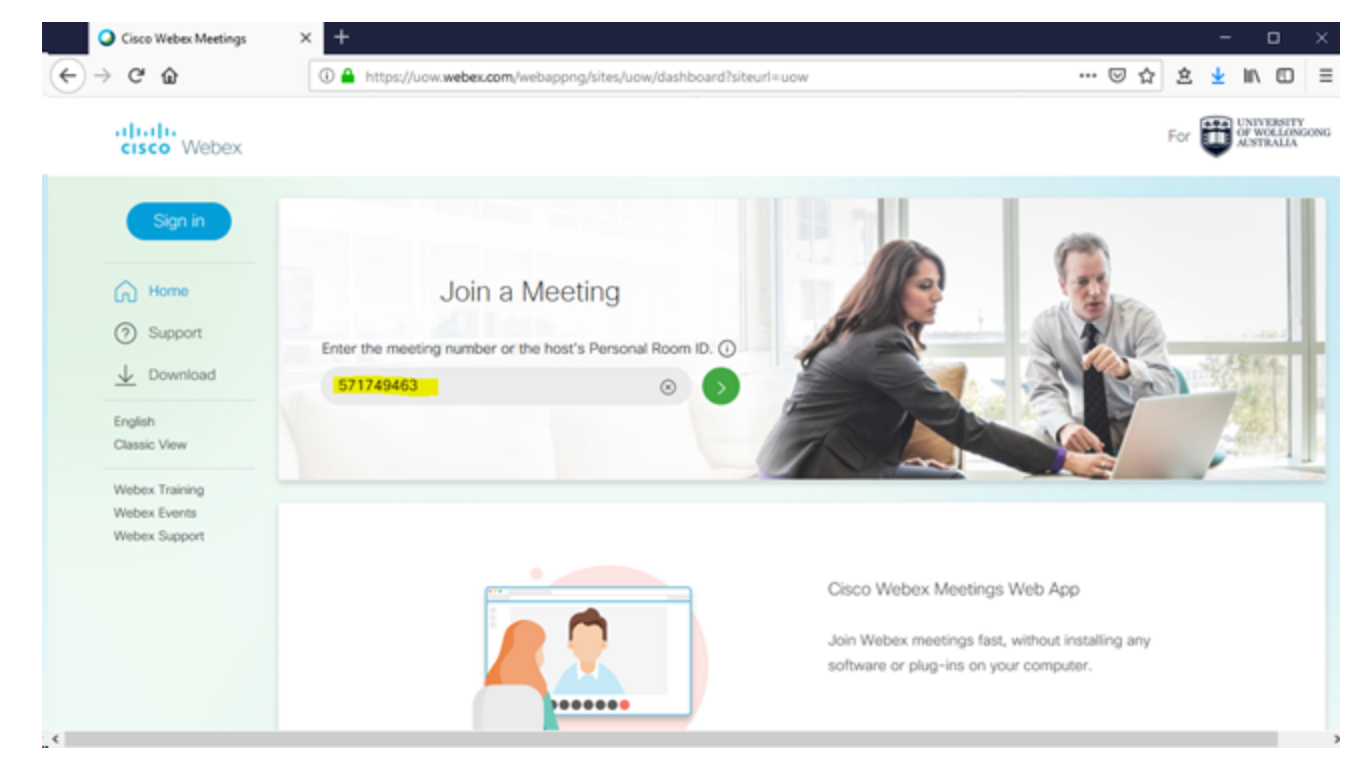

2. Enter your name and email address and click Join Meeting.

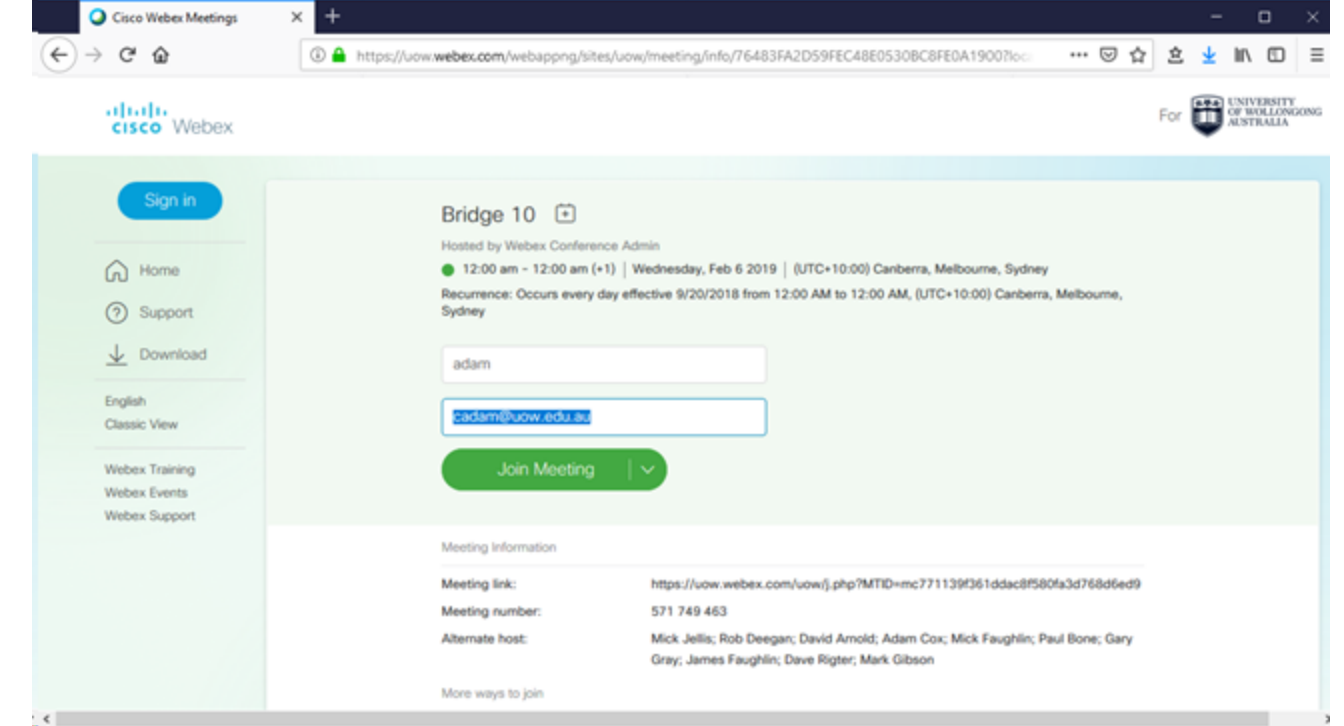

You will now enter the meeting and be prompted to choose Audio and Video connection settings.

If you click the blue Sign in button you will see additional options to:

- Start a meeting in your personal room
- Join an upcoming meeting
- Join a meeting using a meeting ID
- Schedule a meeting

#### Join from www.webex.com

It is possible to join meetings from [www.webex.com](https://uowedu.service-now.com/www.webex.com) but is generally harder and it is recommended that you Create and join [meetings](#page-1-1) from Outlook.

### Webex Meetings for iPhone / Android

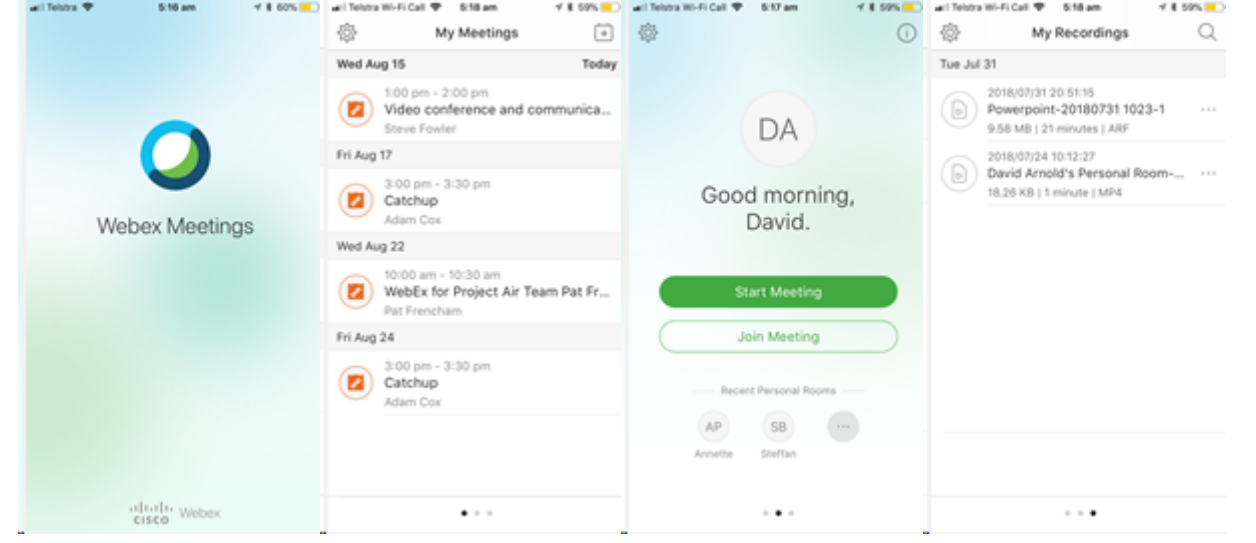

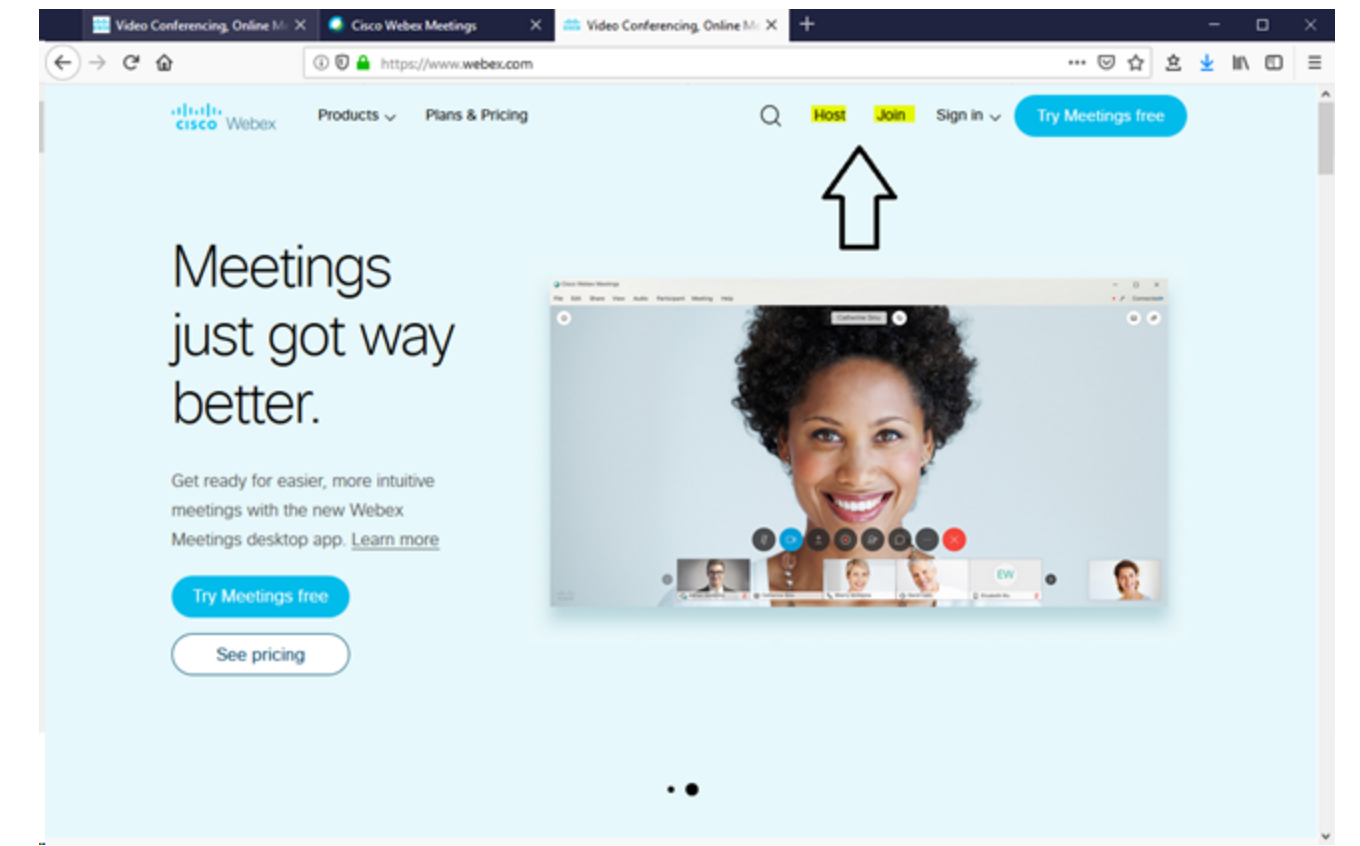

## <span id="page-14-0"></span>Webex Teams

In the Webex Teams app, all your work takes place within spaces where you can send messages, make calls, have video meetings, share files and whiteboard. You can choose from three types of spaces: people, spaces and teams depending on why you need to chat.

#### **NOTE:**

- Files stored within Webex Teams are not stored in Australia. If you have a requirement to store data  $\bullet$ within Australia, do not use Teams to store files.
- Files stored within Webex Teams are not recoverable in the case of accidental modification or deletion.  $\bullet$
- $\bullet$ The Webex Teams chat and file storage functionality is intended as an internal communication tool for staff, and may include external parties such as vendors and partners.
- Webex Teams chat and file storage functionality is not to be used for Teaching and Learning.  $\bullet$

## <span id="page-14-1"></span>Download the Webex Teams app

[You can install the Webex Teams app on IMTS Managed Machines via the A](https://uowedu.service-now.com/kb_view.do?sysparm_article=KB0011047)[pplication Catalogue \(Windows\)](https://uowedu.service-now.com/kb_view.do?sysparm_article=KB0010010)[, or Managed Software](https://uowedu.service-now.com/kb_view.do?sysparm_article=KB0011047) Centre (MacOSX).

If you are using a non-IMTS managed desktop, downloads are available at [Cisco Webex Downloads](https://www.webex.com/downloads.html) (Windows, MacOSX, iOS and Android).

## <span id="page-14-2"></span>UserInterface

### Webex Teams for Windows and Mac

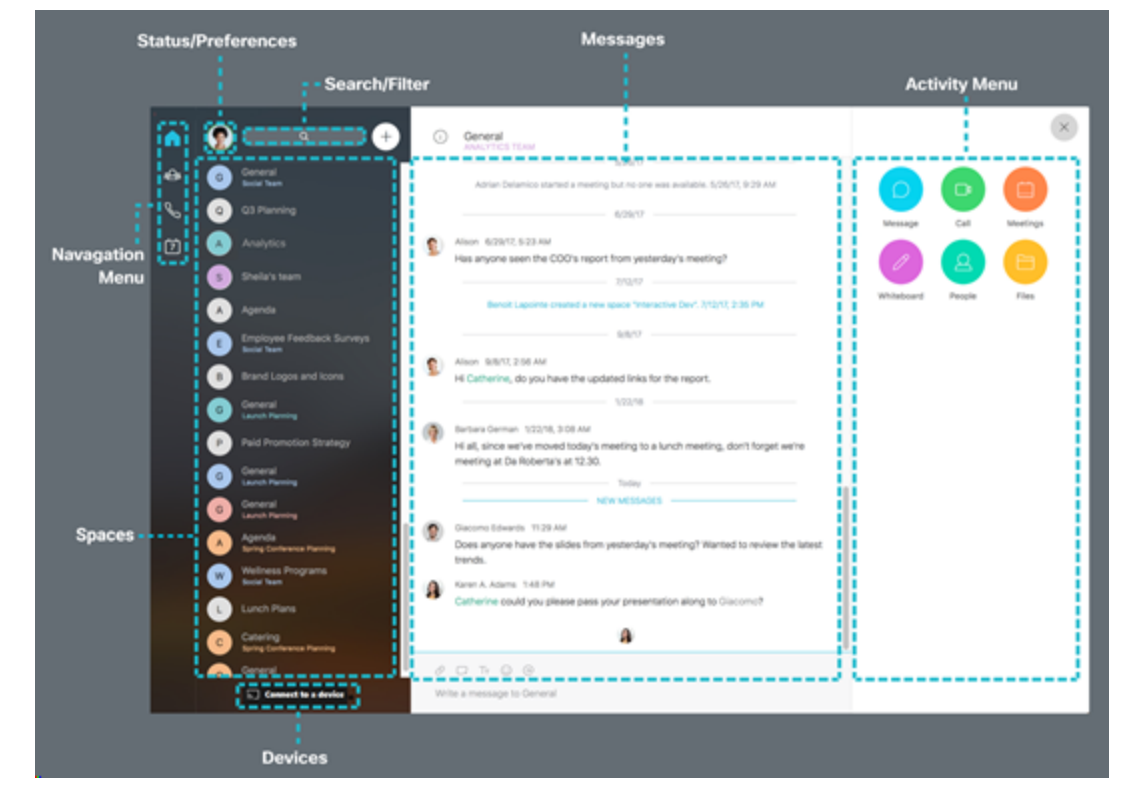

# Webex Teams for iPhone

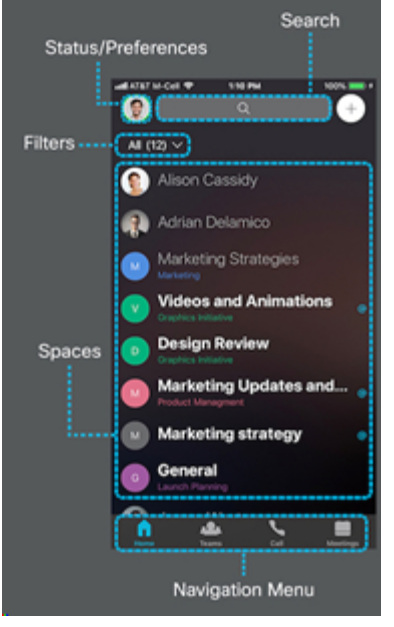

### Navigation Menu

Switch easily among your message, team, call and meeting views. Messages appear by default, but teams, calls, and meetings are just a click away.

### Activity Menu

₩

∩¤

Whenever you're in a space, click the Activity Menu to get access to all the different activities you can do:

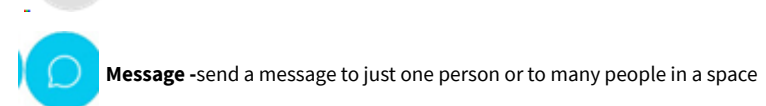

**Call -** place a call to everyone in the space

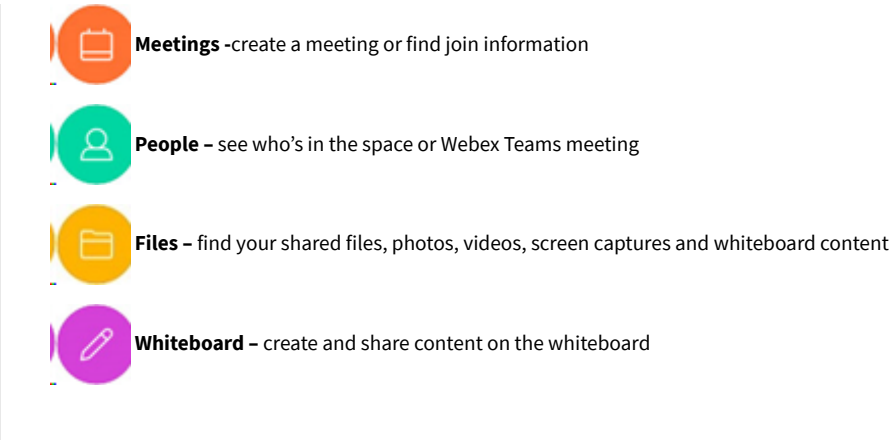

#### Status Preferences

Click your profile picture to update your picture or name, access your settings and preferences and set your status. If you have some important work to finish or are on a call, let people know that you don't want to be disturbed: for a few minutes or an entire day, it's up to you.

#### Search/Filters

Click the search and enter your search terms. Search through the history of your conversations to find people you're talking to, spaces you're in, messages you received and files you need. As you type, Webex Teams will present search results grouped into spaces, messages and files to help you pinpoint what you are looking for. You can refine your search by typing "In:" to find something in a specific space. Or, type "From:" to search messages or content sent by a specific person.

Filter messages to see the ones that matter most to you. On Windows, Mac and Web, just click search to see the available filters. On Android, iPhone/iPad tap **All** to see the available filters.

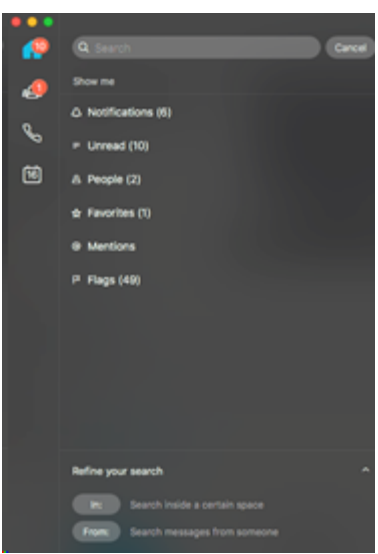

#### Messages

Messages are where you chat with colleagues. We keep these messages secure so you can feel confident sharing your work ideas in Webex Teams.

#### **People**

Sometimes you just need to send a message directly to one person When you do, that conversation remains between the two of you. You can't add other people to the conversion later.

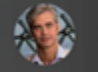

### Spaces

Your group work takes place in spaces, either in groups or in direct messages with another person. They display prominently so you can get to them whenever you need to. Your most recently actives spaces are at the top. If anyone has added you to a new team or space, you'll see it here too. When someone's posted a new message in the space, the space name will be in **bold**. Click on the to edit space settings.

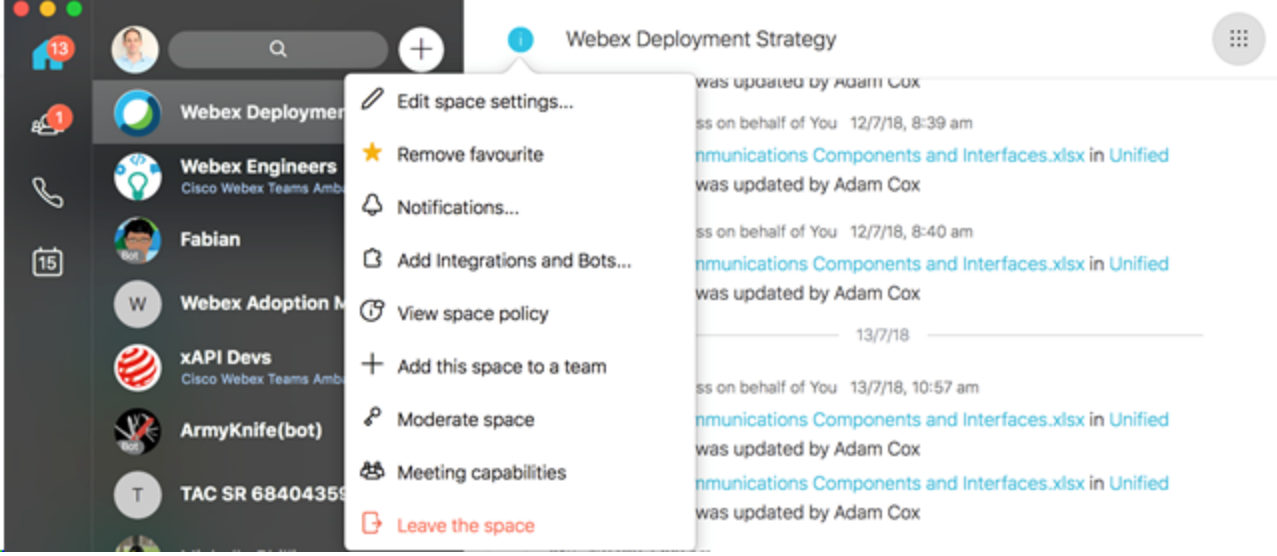

### Teams

Teams help you keep everything organised by putting multiple spaces under a common theme. Teams are great for a consistent group of people who are going to be working on something for a long time. That something might be complicated and involve a lot of activities, or it could be subprojects happening at the same time.

Every team has at least one team space, **General** that you're automatically added to when you're added to the team. As a team member, you can view and join all spaces in the team and you can also create team spaces for others to join.

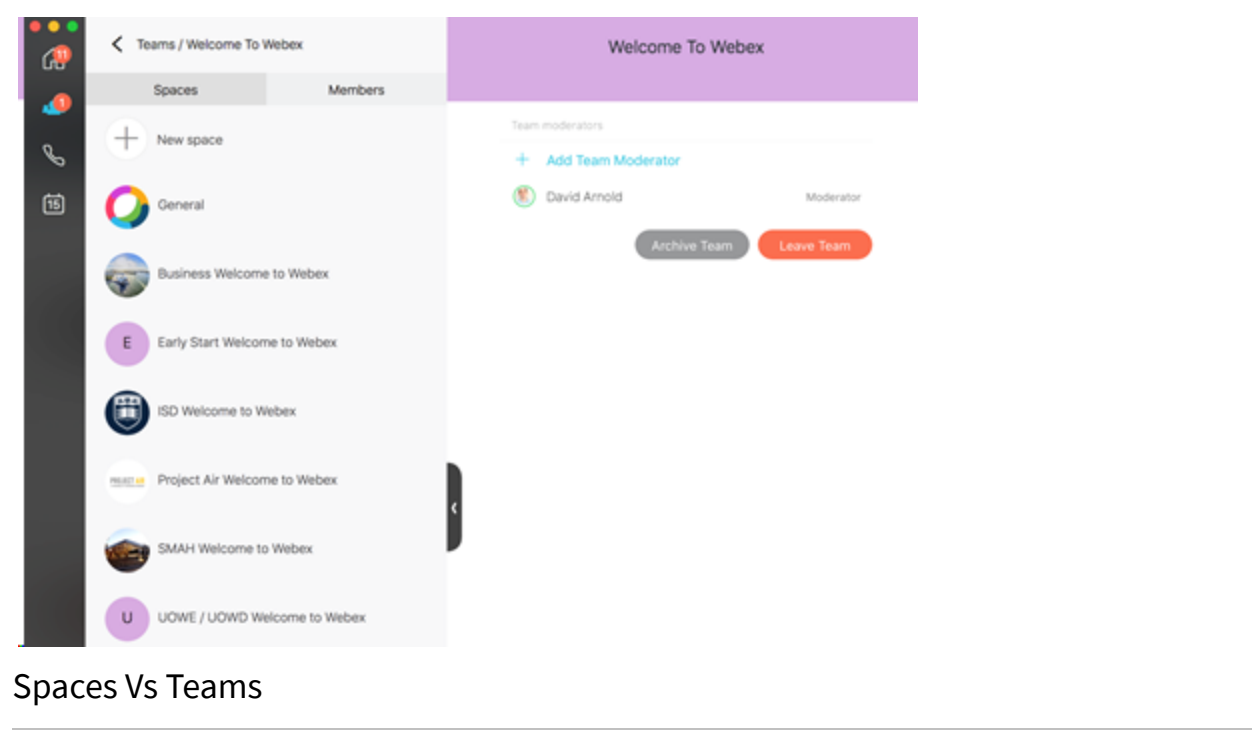

Here's a handy guide on when to use a team vs a space.

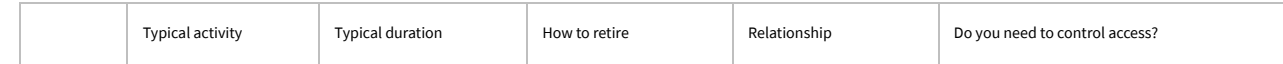

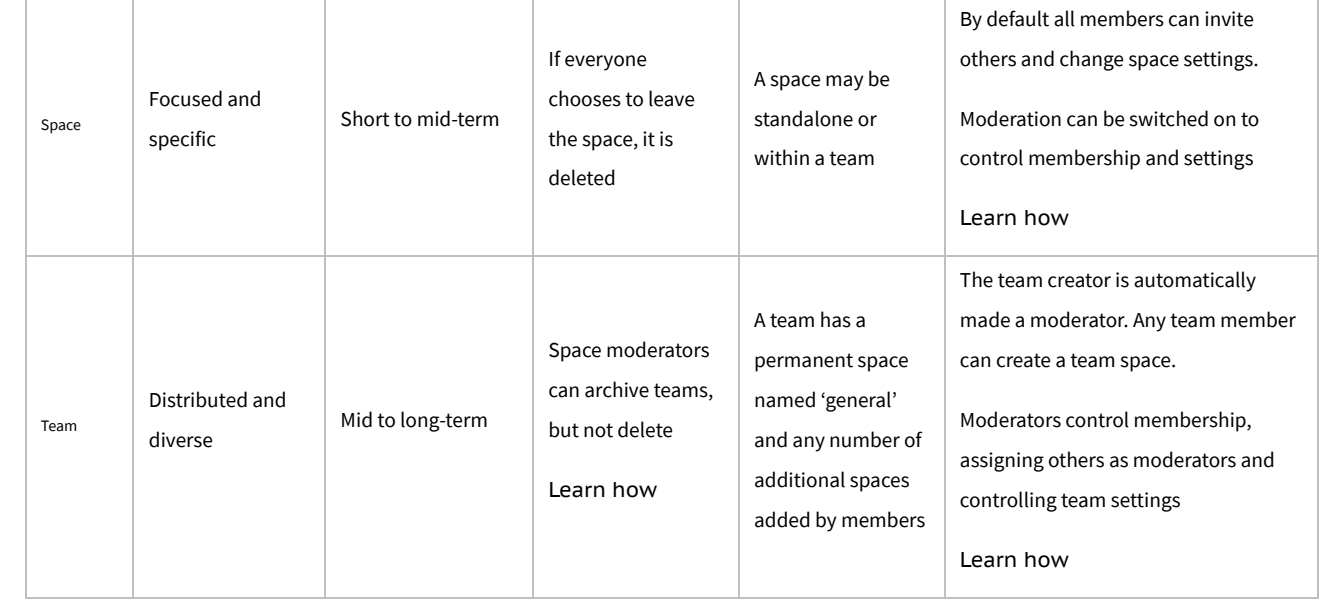

#### User Roles

Here's a handy guide on roles in teams and spaces.

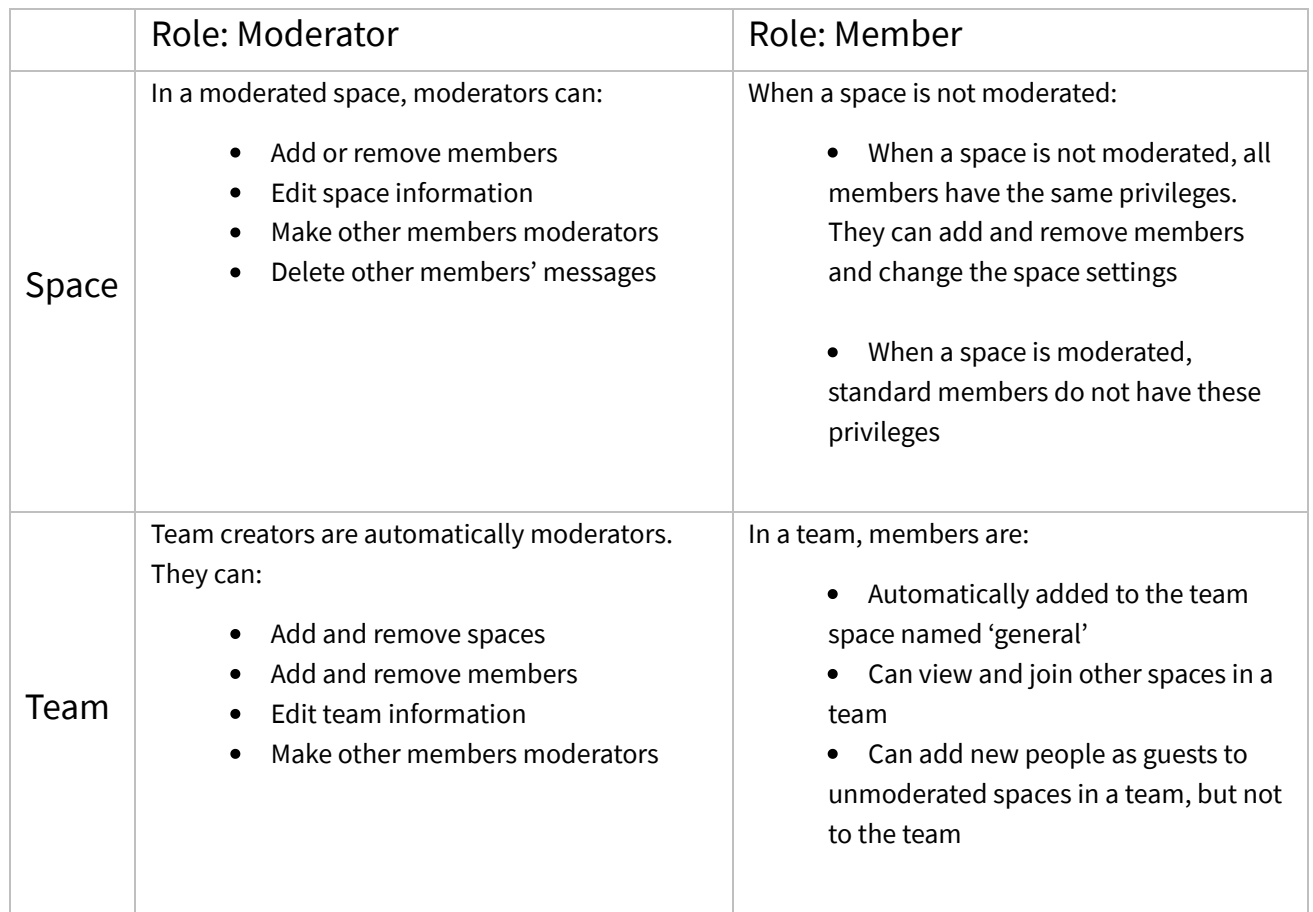

#### Working with External People

Webex Teams makes it easy to work with anyone – both internal teammates and external vendors, customers or partners. You can invite external participants to teams and spaces by default. If an external person is in your space, it is always indicated with a yellow icon on the bottom right of the window.

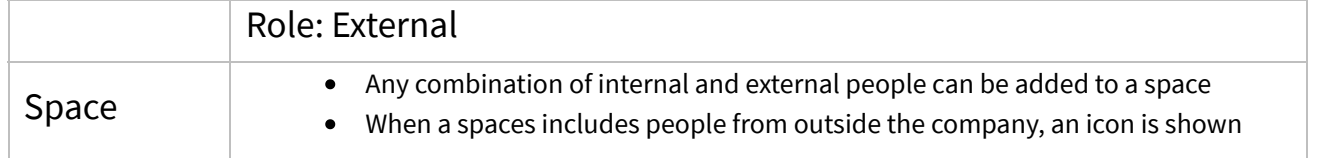

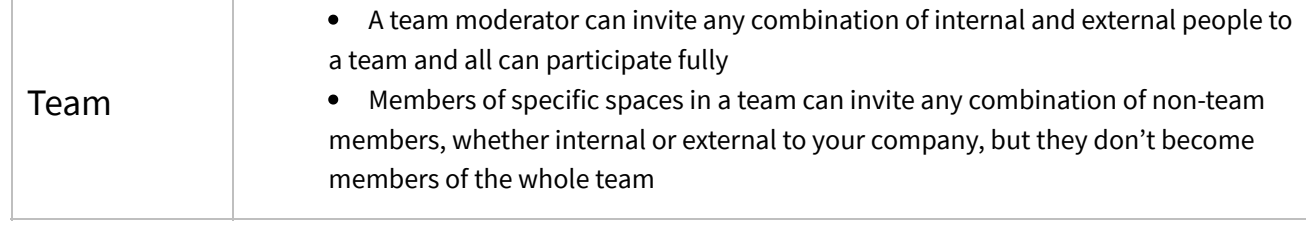

### Call

Click on the **i**con to make a phone call. Click on the recent or missed calls list to return a call. Enter a new number or email address or search for a person or room in . Your desk phone can be added to Webex Teams. When dialling an external number, please remember to prefix the number with a 0 for an external line

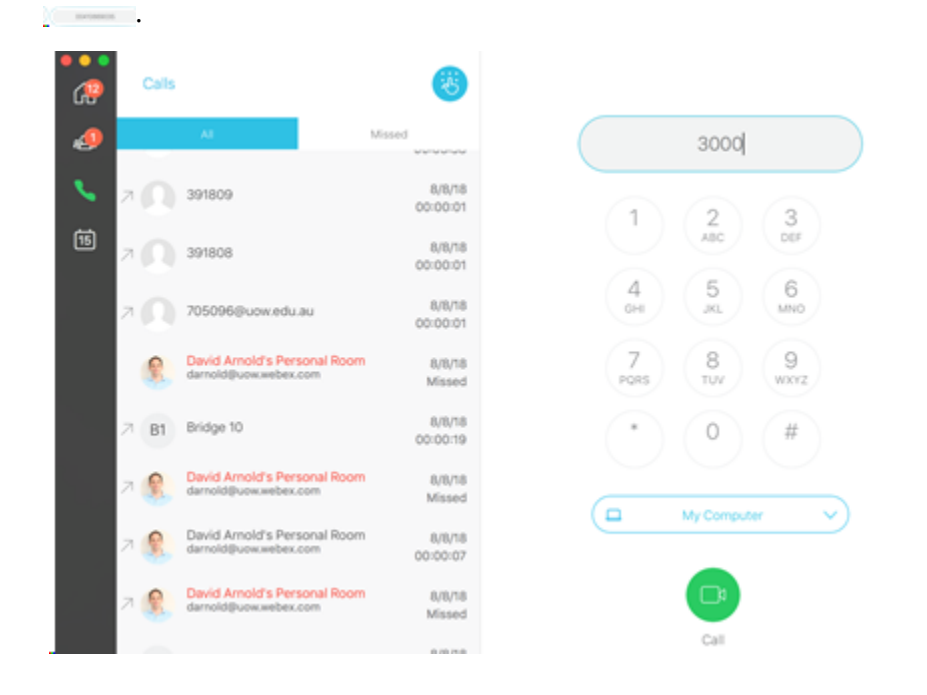

### Meetings

Schedule a meeting with everyone in your space at a certain date and time, whether it's a space with one person or several people. Use the Webex Teams app to create calendar invites that you can send to everyone in the space to tell them about the meeting and how to join.

Click on the reminder notification to Join or Dismiss a scheduled meeting from Webex Teams.

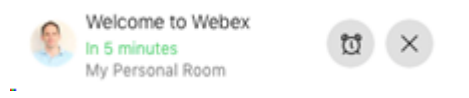

### Integrations and bots

Webex Teams makes it possible to bring content into teams and spaces from any other application. Access business information and alerts from other systems. Avoid switching in and out of different apps to get information. It's also possible to create bots to automate repetitive, high-volume business processes.

To add integration and bots, visit Webex AppHub <https://apphub.webex.com/> To develop your own integration and bots, visit Cisco DevNet <https://developer.cisco.com/site/spark/>

#### Integrations

Integrations connect other applications to Webex Teams to publish content in spaces. Here's a few examples:

- If a service is down, a space can be automatically created that invitees all the people needed to fix the problems together
- For your folders and files document management, use [SharePoint](https://apphub.webex.com/categories/all/integrations/sharepoint-online-cisco-systems) Online or [OneDrive](https://apphub.webex.com/categories/all/integrations/onedrive-for-business-cisco-systems) for Business integration to post notifications in Webex Teams for file creation, update and/or deletes.

#### Bots

A bot is a simple way for users to use natural language to request tasks to be completed in another platform. In Webex Teams, a bot is a member of a space just like any other real person. The possibilities of bots are endless. They can be as simple as getting weather updates where you live, or as complex as booking a meeting room, translating language (such as English to Chinese or Chinese to English).

- Quickly pivot your conversations from email to a more collaborative environment within Webex Teams. The [email2teams](https://apphub.webex.com/categories/all/bots/email2teams-cisco-systems) Bot will take all the participants in an email thread and migrate the conversation to Webex Teams
- Use the [Power](https://apphub.webex.com/categories/all/integrations/power-pack-brad-mcallister) Pack to perform repetitive tasks in bulk:
	- Add hundreds of participants to spaces in bulk
	- Send a message to multiple spaces at once
	- Leave space you no longer want to be a part of in bulk
	- Export space participants to a .cvs file, screen or new space
	- Manage your Team Spaces
	- Review your stats on your Webex Teams usage
- Overcome spoken and written language barriers, easily translate many languages including but not limited to;

[ToEnglish,](https://apphub.webex.com/categories/all/bots/toenglish-translator-implied-karma) [ToChinese](https://apphub.webex.com/categories/all/bots/tochinese-simplified-translator-implied-karma), [ToFrench](https://apphub.webex.com/categories/all/bots/tofrench-translator-implied-karma), [ToGerman](https://apphub.webex.com/categories/all/bots/togerman-translator-implied-karma), [ToHindi](https://apphub.webex.com/categories/all/bots/tohindi-translator-implied-karma), [ToJapanese](https://apphub.webex.com/categories/all/bots/tojapanese-translator-implied-karma) and many more.

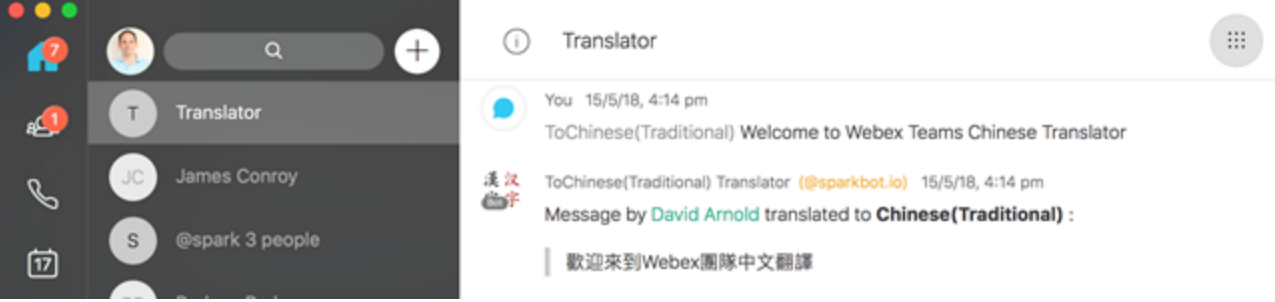

#### **Devices**

Son Connect to a Device On Windows and Mac, you can connect automatically with Webex devices from the menu. When connected, you can wirelessly share your screen, start a call, or open a space (on a Webex Board). You can also make calls from your desk phone and join meetings. If you have a lot of devices close by, you can set certain devices to not automatically connect.

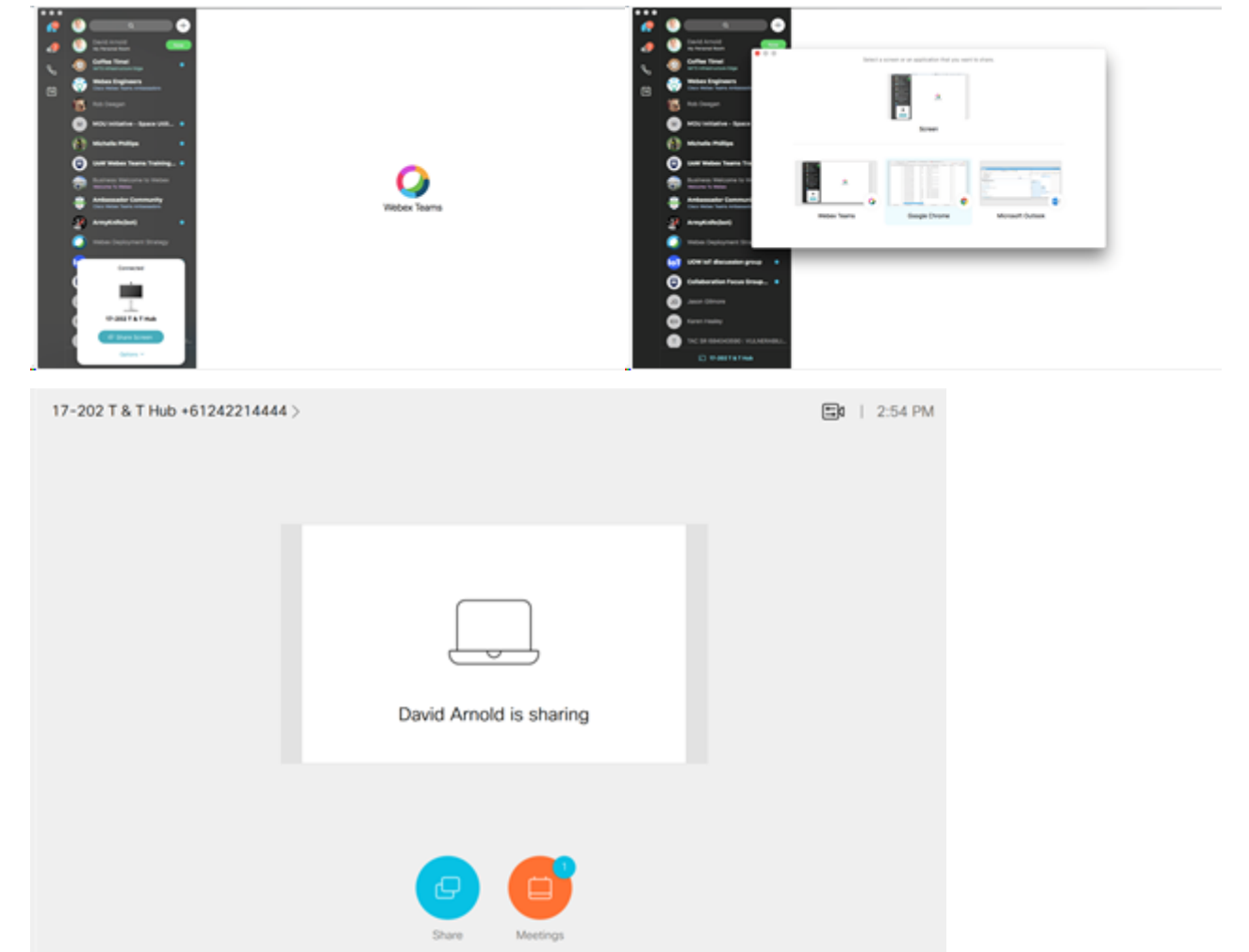

## <span id="page-21-0"></span>Devices (Room Systems)

Room Systems amplify the meeting experience for multiple participants meeting in the same physical room or space. Tap the touch panel or start an activity from the Webex Teams app.

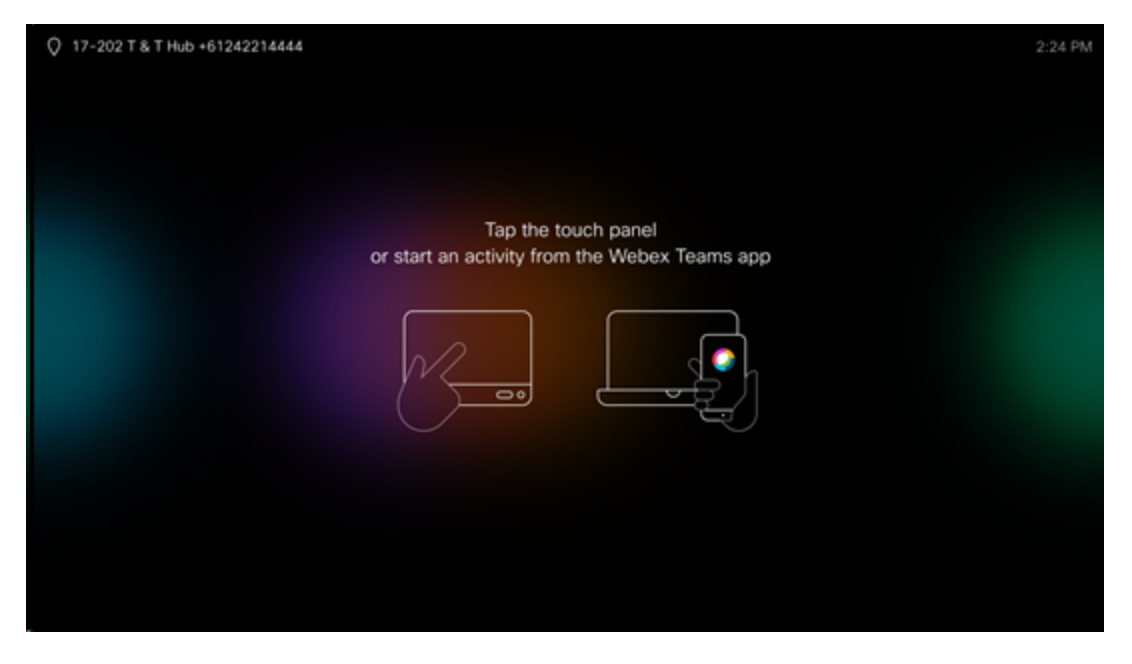

## <span id="page-21-1"></span>Touch 10 Interface

The touch panel in a Webex room is used to wake up or sleep the Room System, make calls, share content and join meetings. It can control input sources, volume, audio muting, and camera position. It can also be programmed to control other components like lighting and blinds.

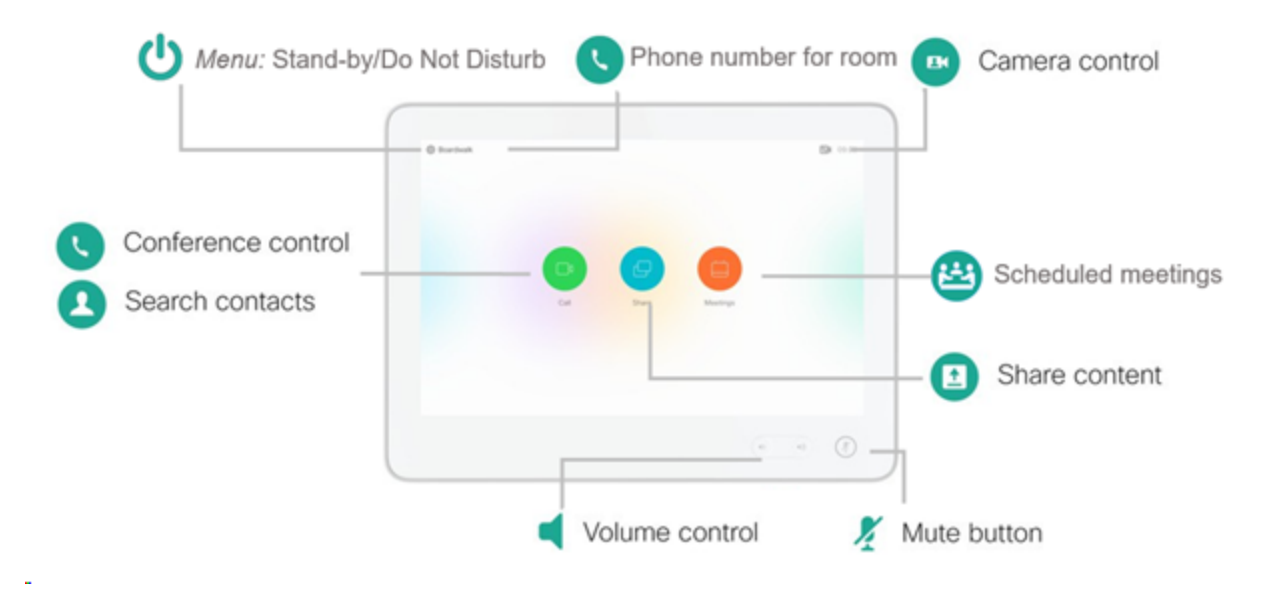

## <span id="page-22-0"></span>Call

#### Tap the Call button to

Search for a person or room in the corporate directory

Dial a phone number (prefix with 0 for an external line)

Dial into a videoconference meeting (use the SIP address from your meeting invite – it looks like an email address)

\*You can dial into Webex or Zoom meetings from the Room System. For Skype use the in-room PC and Logitech webcam or your laptop.

### Place a Call from the Contact List

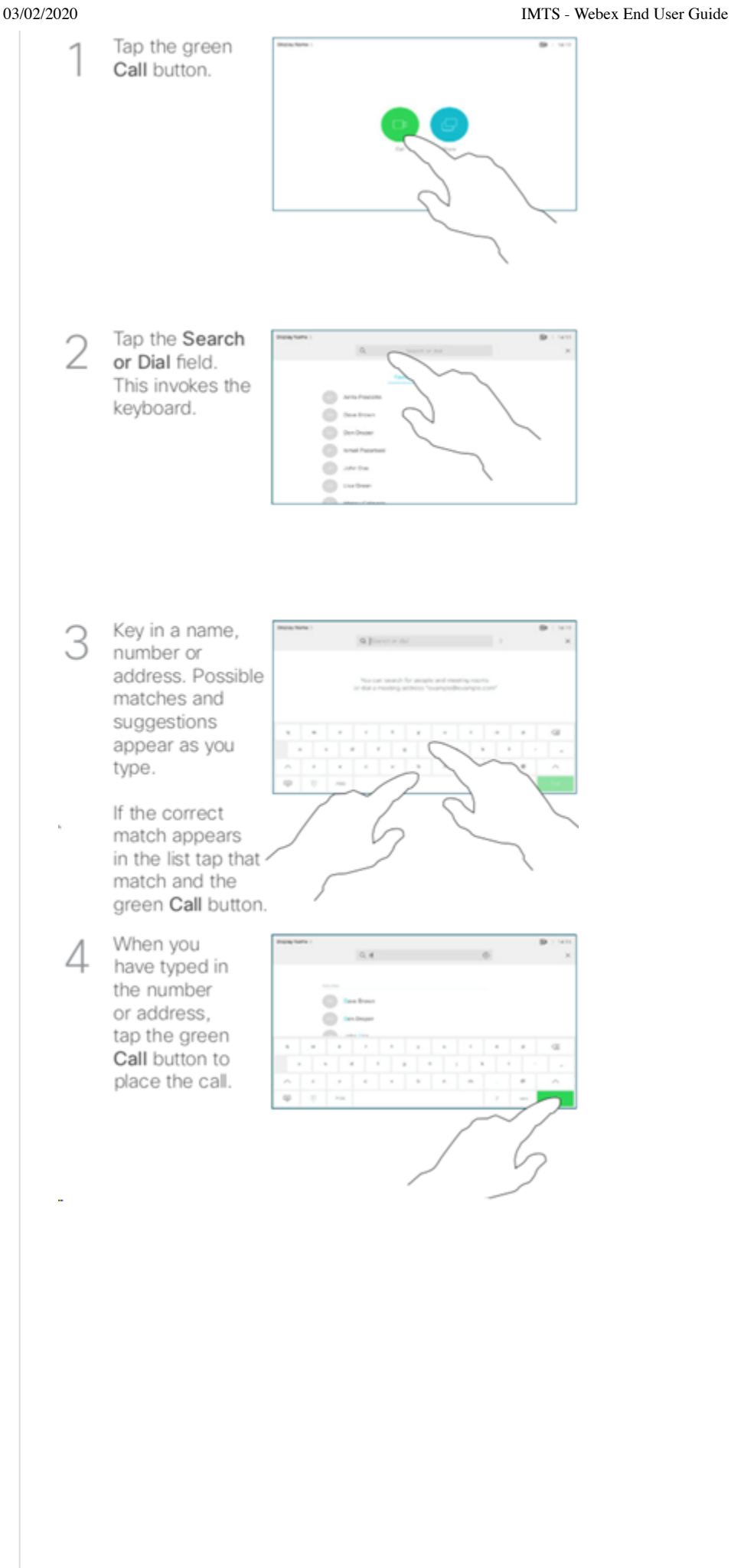

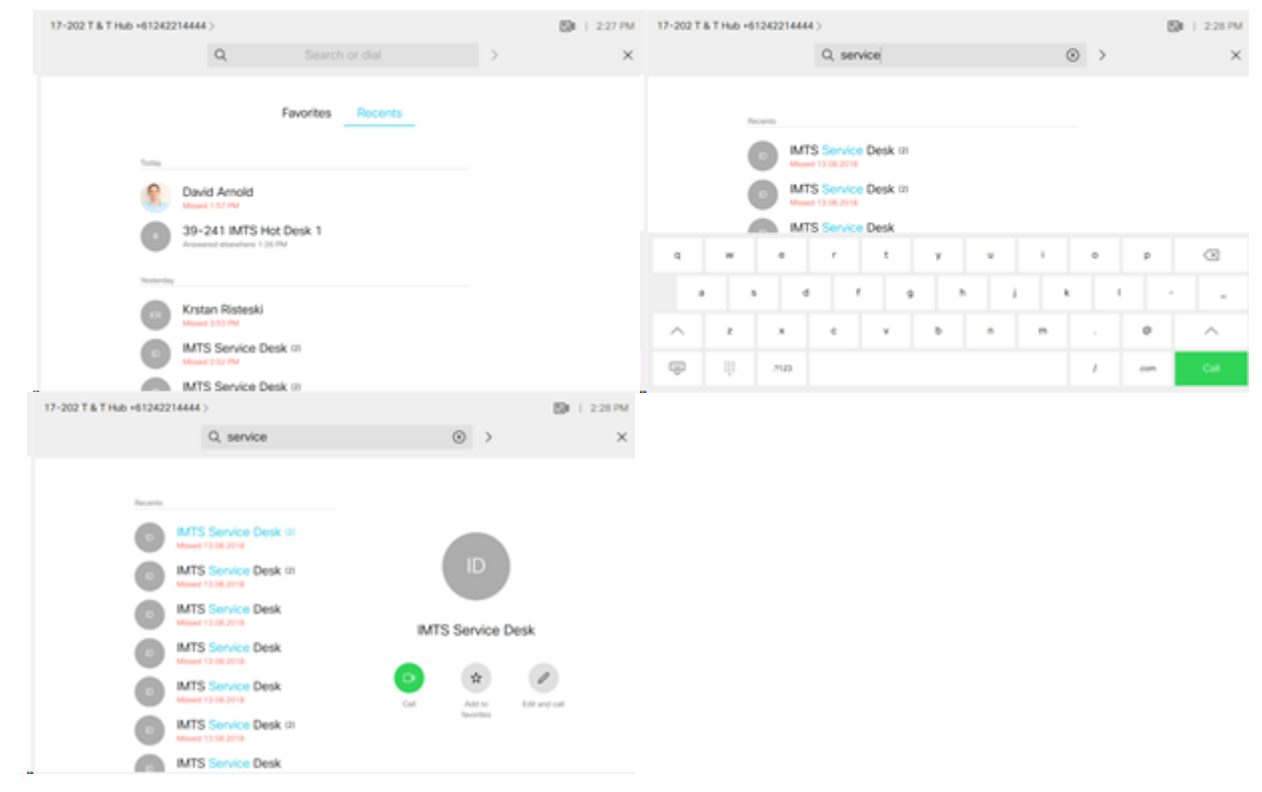

### Place a Call Using Name, Number or Address

A room system is technically a phone and can dial any POTS or SIP phone number.

**To dial any phone number** enter the full phone number in the Search or Dial box and then tap Call.

Note: First dial 0 (zero) for an external line when dialling an external number.

Example: 02 9037 0069 Dial: 00290370069

**To dial any UOW user** enter their email address in the Search or Dial box and then tap Call.

Example: sip:darnold@uow.webex.com Dial: [darnold@uow.webex.com](mailto:darnold@uow.webex.com)

**To dial into a videoconference** you will need the SIP address from the meeting invite. Enter the full SIP address in the Search or Dial box and then tap Call.

> Join meeting in my WebEx Personal Room https://uow.webex.com/join/cadam | 574 200 277

Example:

Join from a video conferencing system or application Dial cadam@uow.webex.com You can also dial 210.4.202.4 and enter your meeting number. If you are the host, you can also enter your host PIN in your video confere

Dial: [cadam@uow.edu.au](mailto:214444@uow.edu.au)

### Place Calls Using Webex Teams

When you make a call from the Webex Teams app, you can choose for the call to be placed from your Room System instead of your computer/device.

1. In Webex Teams, enter any phone number or any UOW user's email address, phone number or name into the Search or Dial bar

- 2. Click My Computer to open a drop down menu
- 3. Select the Room System you want to dial from
- 4. Click Call

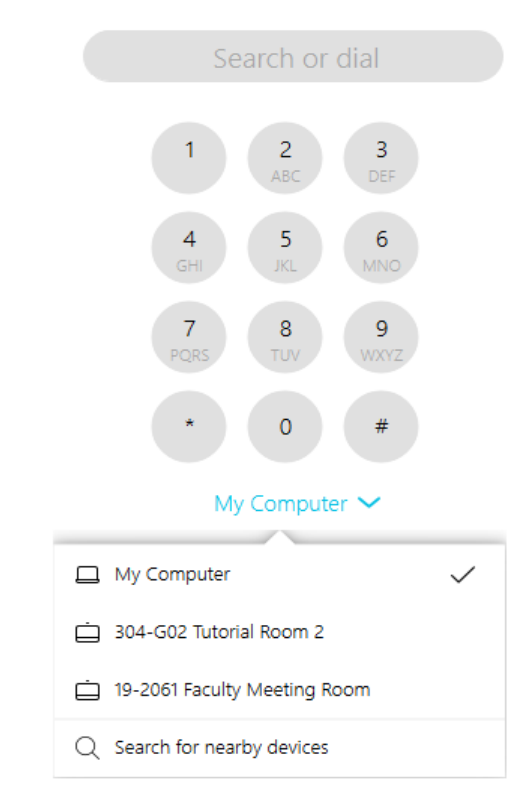

### Answer an Incoming Call

You may accept or decline an incoming call.

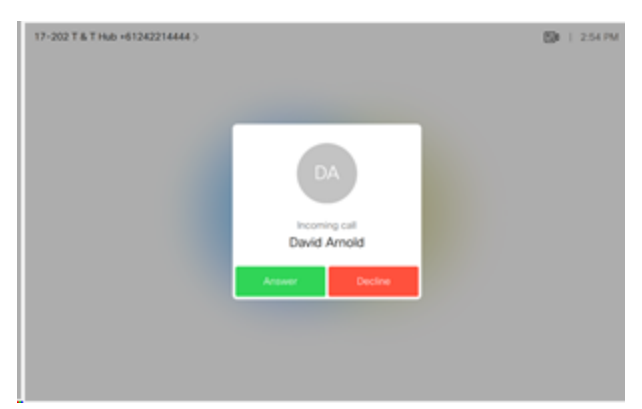

### Do Not Disturb

Your device can be set to not respond to incoming calls. While it is set on do not disturb mode, you can still use your device to call others. To activate the do not disturb feature, tap the device name in the upper left corner and activate it in the corresponding menu. Tap anywhere outside the menu when you're done.

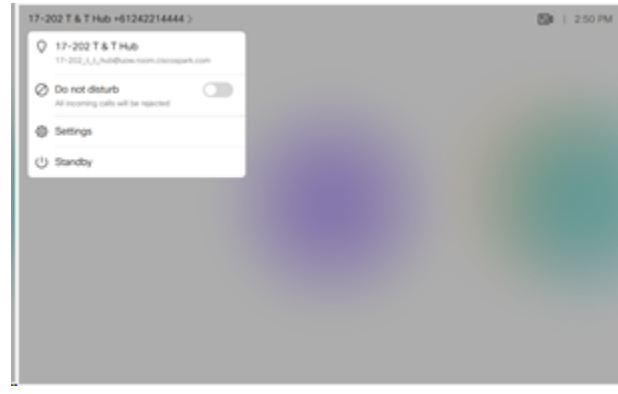

## <span id="page-26-0"></span>Share

Tap the Share button to change the input source.

All Webex Room Systems allow you to:

View a device you connected to the BYOD cable

View a device wirelessly via Webex Teams

In some rooms you can also choose to:

View an in-room PC

View a device wirelessly via Solstice

\*If the source is greyed out then the device may be off/asleep or the cable not seated properly.

### Share Content

Click the blue Share button or connect your device via HDMI to start sharing.

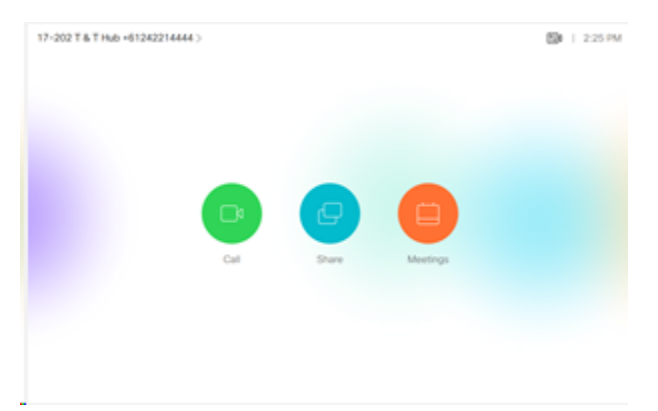

### Share Content – Wireless

Using Webex Teams on Windows and Mac, you can connect automatically with Webex devices from the menu. When connected, you can wirelessly share your screen, start a call, or open a space (on a Webex Board). You can also make calls from your desk phone and join meetings. If you have a lot of devices close by, you can set certain devices to not automatically connect.

### Share Content in a Call

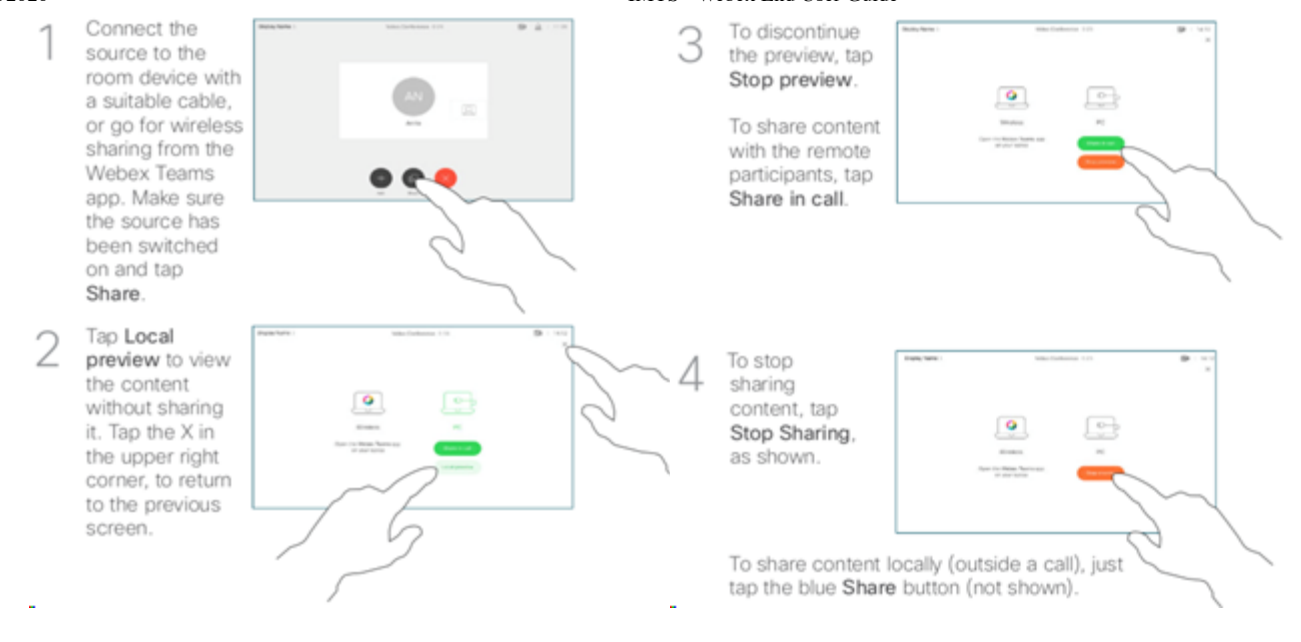

## <span id="page-27-0"></span>Meetings

Tap the Meeting button to

- view a list of meetings scheduled in the room  $\bullet$
- $\bullet$ connect to the next scheduled meeting

\*This will only work if Outlook integration has been enabled, you invited the room to the Webex Meeting invite, and the room accepted.

### Room Schedule

The touch panel and display will show the room availability and upcoming meetings for the day.

#### Touch Panel

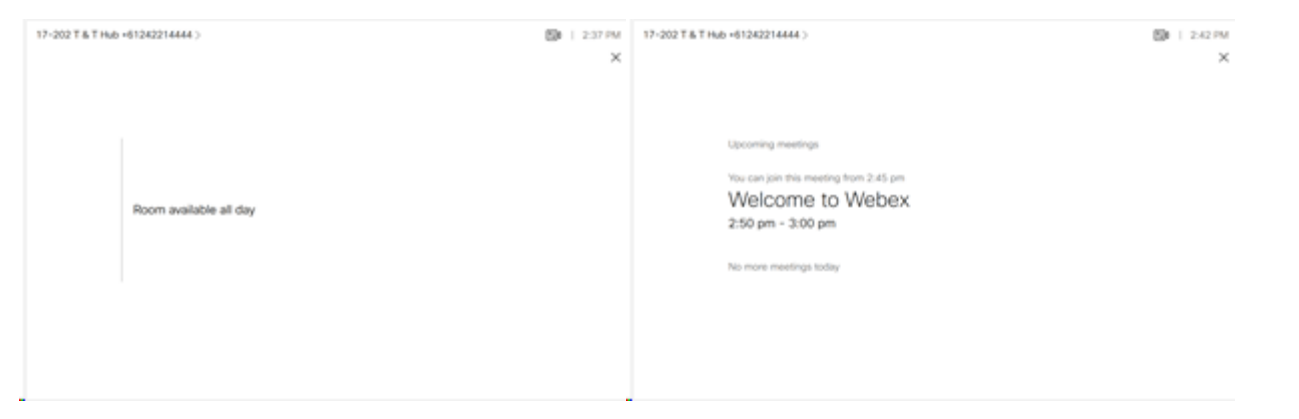

#### Display

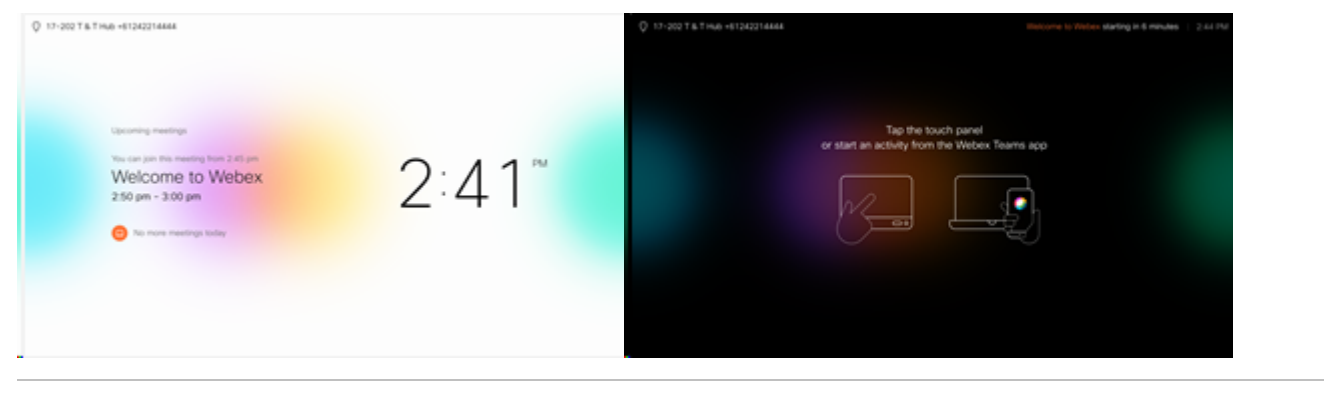

### Join a Meeting

If the meeting was booked via Outlook, on **all** scheduled rooms, a green join button will appear on the touch panel. If you are the host starting the meeting; select the blue yes button and enter the Host PIN followed by the hash or pound (#) symbol.

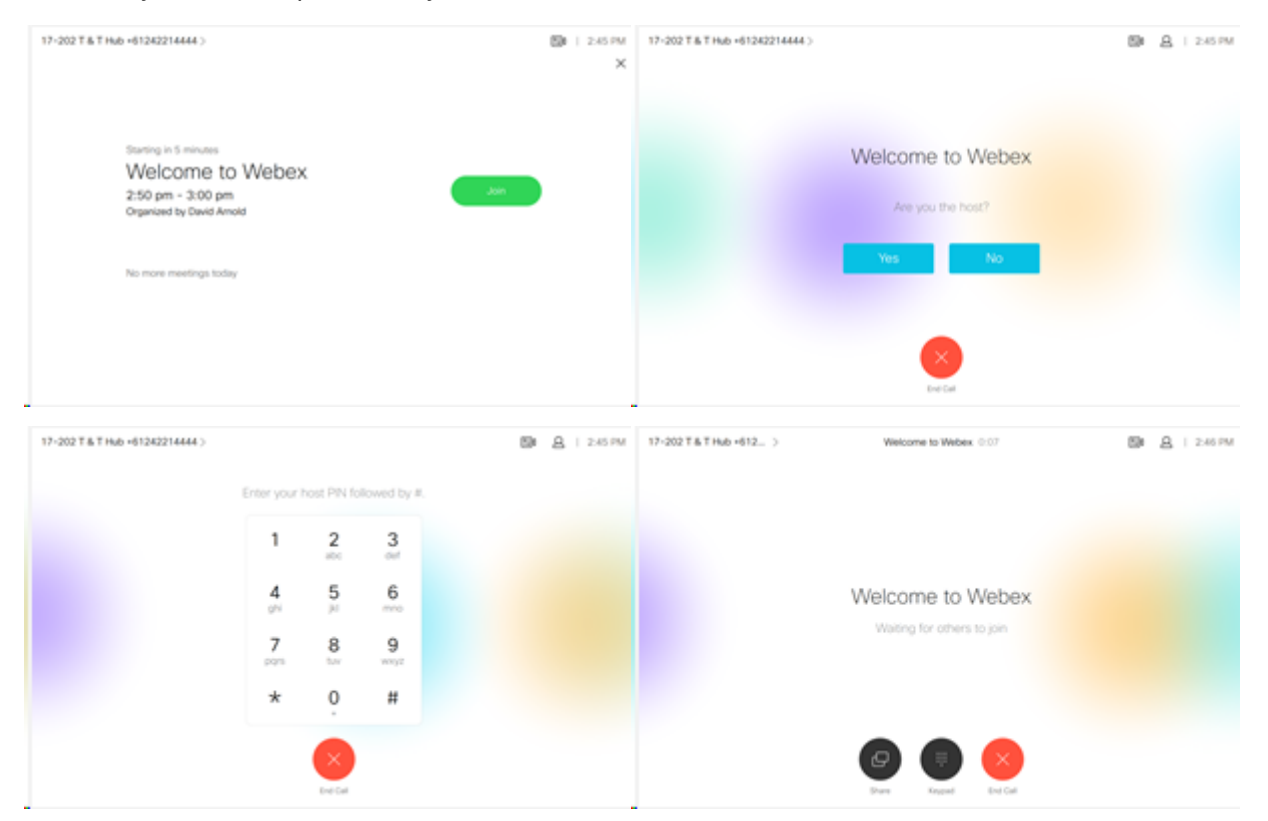

### Camera Control

On the touch panel in the top right hand corner next to the participant button and time, click the camera control icon to adjust the camera position. Use a previously saved camera position, the selfview check box and maximize toggle to find the best camera position.

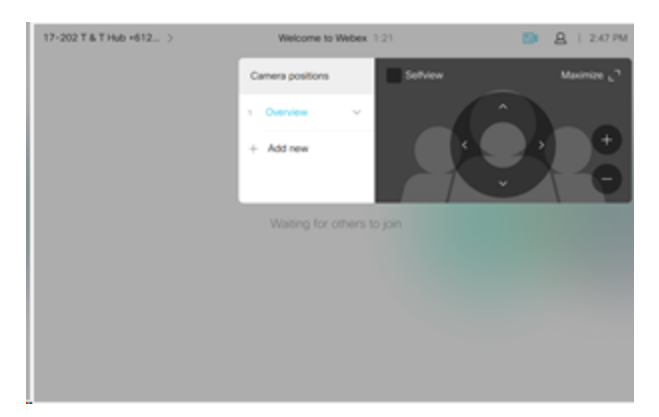

### Participant List

On the touch panel in the top right hand corner in between the camera control button and time, click the participant button to view a list of meeting participants.

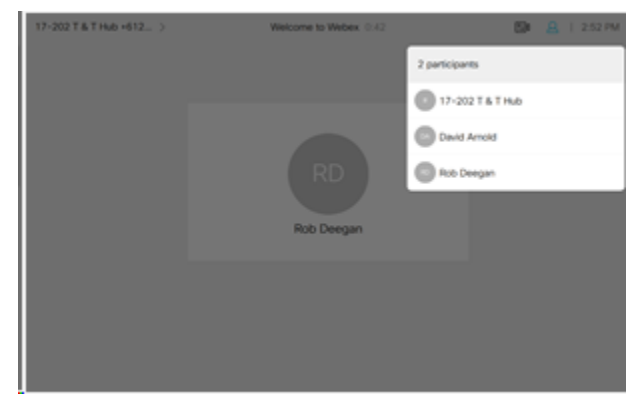

### Video layout options

On the touch panel in the top right hand corner in between the camera control button and participant button, click the layout button to view screen layout options. Overlay is the default layout but you can change this whenever you are in an active call.

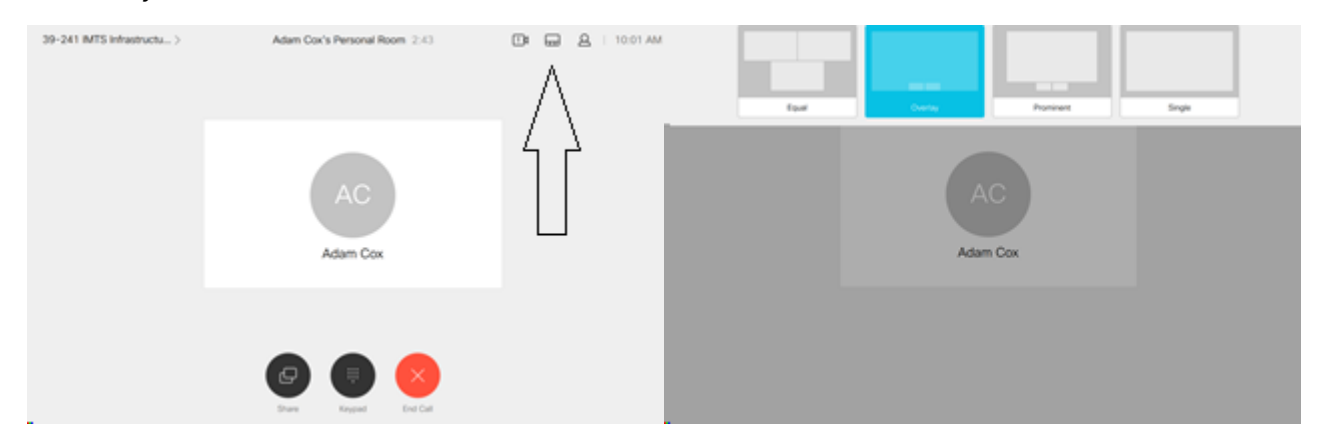

## Additional Training and Help

## Cisco Webex Help Resources

· Cisco Collaboration Help <https://collaborationhelp.cisco.com/>

Go to Webex Quick Class <http://cisco.com/go/quickclass> to register for or playback a completed 30 minute quick class session to get up-to-speed quickly on basic features and learn best practices and top tips

Learn more about Teamwork, Workspaces and Devices at Project Workplace [https://projectworkplace.cisco.com](https://projectworkplace.cisco.com/)

Test your network with Webex Media Test [https://mediatest.webex.com](https://mediatest.webex.com/)

## IMTS Service Desk

For additional training and help contact IMTS Service Desk by [logging](https://uowedu.service-now.com/ess/create_incident.do) a ticket, or call 02 4221 3000 (x3000)

Copy [Permalink](javascript:void(2))

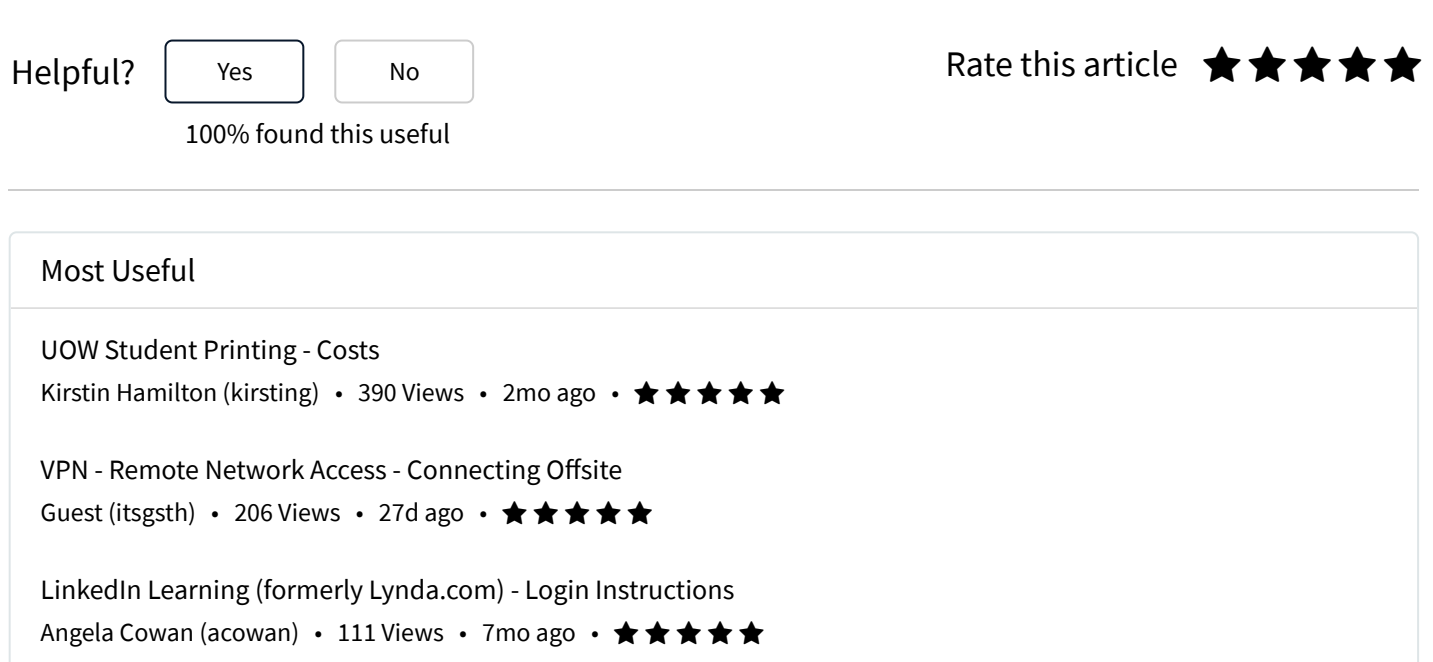

Copyright © 2018 University of Wollongong. CRICOS Provider No: 00102E | [Privacy](https://www.uow.edu.au/about/privacy/index.html) & cookie usage | [Disclaimer](https://www.uow.edu.au/about/disclaimer/index.html)